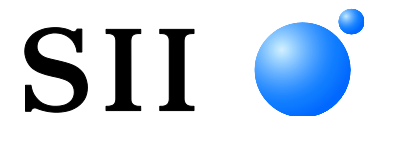

## **MANUEL D'UTILISATION**

Imprimante thermique **SÉRIE MP-B20**

Lisez attentivement ce MANUEL D'UTILISATION avant d'utiliser l'imprimante. Conservez ce MANUEL D'UTILISATON dans un lieu sûr et accessible.

Seiko Instruments Inc.

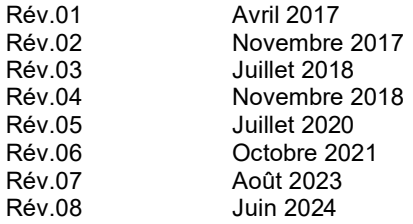

Copyright ©2017-2024 par Seiko Instruments Inc.

Tous droits réservés.

Les informations mentionnées dans ce document sont la propriété de SII et leur reproduction, entière ou partielle sans l'accord écrit préalable de SII, est interdite.

SII se réserve le droit d'effectuer des modifications dans les caractéristiques et matériaux mentionnés dans ce document sans avis préalable et ne pourra être tenu responsable d'aucun dommage (ou conséquence) imputable à l'usage des matériaux ici présentés, incluant, sans s'y limiter, les erreurs typographiques, arithmétiques ou de référencement.

Ce produit est développé en tant que produit destiné à l'équipement industriel.

 $\textbf{SII}$   $\bullet$  est une marque commerciale de Seiko Instruments Inc. Bluetooth® est une marque déposée de Bluetooth SIG, Inc. IOS est une marque commerciale ou une marque déposée de Cisco aux États-Unis et dans d'autres pays, et est utilisée sous licence. Toutes les autres marques commerciales sont la propriété de leurs sociétés respectives.

#### **Directives et normes CE applicables**

**Produit : Imprimante thermique MP-B20**<br>Directive : Titre  $\frac{\text{Directive :}}{2014/53/\text{UE}}$ Directive concernant les équipements hertziens 2011/65/UE (Directive déléguée (UE) 2015/863 de la Commission) Directive de restriction de l'utilisation de certaines substances dangereuses dans les équipements électriques et électroniques (RoHS)

Normes

EN 301 489-1 EN 301 489-17 EN 300 328 EN 62368-1 EN 55032 Classe A EN 55024 EN IEC 63000

# $\epsilon$

Restrictions:Ce produit doit uniquement être utilisé à la tension nominale établie pour chaque pays.

Ce produit peut être utilisé dans tous les pays de l'UE et de l'AELE suivants : UE

Autriche, Belgique, Bulgarie, Croatie, Chypre, République tchèque, Danemark, Estonie, Finlande, France, Allemagne, Grèce, Hongrie, Irlande, Italie, Lettonie, Lituanie, Luxembourg, Malte, Pologne, Portugal, Roumanie, Slovaquie, Slovénie, Espagne, Suède, Pays-Bas

AELE

Islande, Norvège, Suisse, Liechtenstein

#### **Déclaration de conformité d'Innovation, Sciences et Développement économique Canada (ISDE)**

L'émetteur/récepteur exempt de licence contenu dans le présent appareil est conforme aux CNR d'Innovation, Scienceset Développement économique Canada applicables aux appareils radio exempts de licence. L'exploitation est autorisée aux deux conditions suivantes :

(1) L'appareil ne doit pas produire de brouillage.

(2) L'appareil doit accepter tout brouillage radioélectrique subi, même si le brouillage est susceptible d'en compromettre le fonctionnement.

#### **Conformité à l'exposition RF**

Cet émetteur ne doit pas être placé ni mis en fonctionnement en association avec une autre antenne ou émetteur.

porte un identifiant FCC : SQK-MBH7BTZXXC2 porte l'identifiant IC : 337L-MBH7BTZXXC2

## <span id="page-3-0"></span>1. INTRODUCTION

Ce manuel décrit le mode d'emploi de l'imprimante thermique MP-B20 (ci-après, l'imprimante), du berceau CDL-B01K-1 (accessoire optionnel ; ci-après, le berceau), de la batterie BP-B0326-A1/-B1/-C1 (installée dans l'imprimante à la livraison ou, accessoire optionnel; ci-après, la batterie).

Lisez attentivement les « [2](#page-4-0) [CONSIGNES DE SÉCURITÉ](#page-4-0) » et les « [3](#page-8-0) [CONSIGNES DE](#page-8-0)  [FONCTIONNEMENT](#page-8-0) » avant d'utiliser l'imprimante, et manipulez-la avec soin et en toute sécurité. Conservez ce manuel d'utilisation dans un lieu sûr et accessible. Consultez « MP-B20 SERIES THERMAL PRINTER TECHNICAL REFERENCE » pour obtenir plus de détails sur les fonctions et caractéristiques de l'imprimante.

Le manuel se compose des sections suivantes.

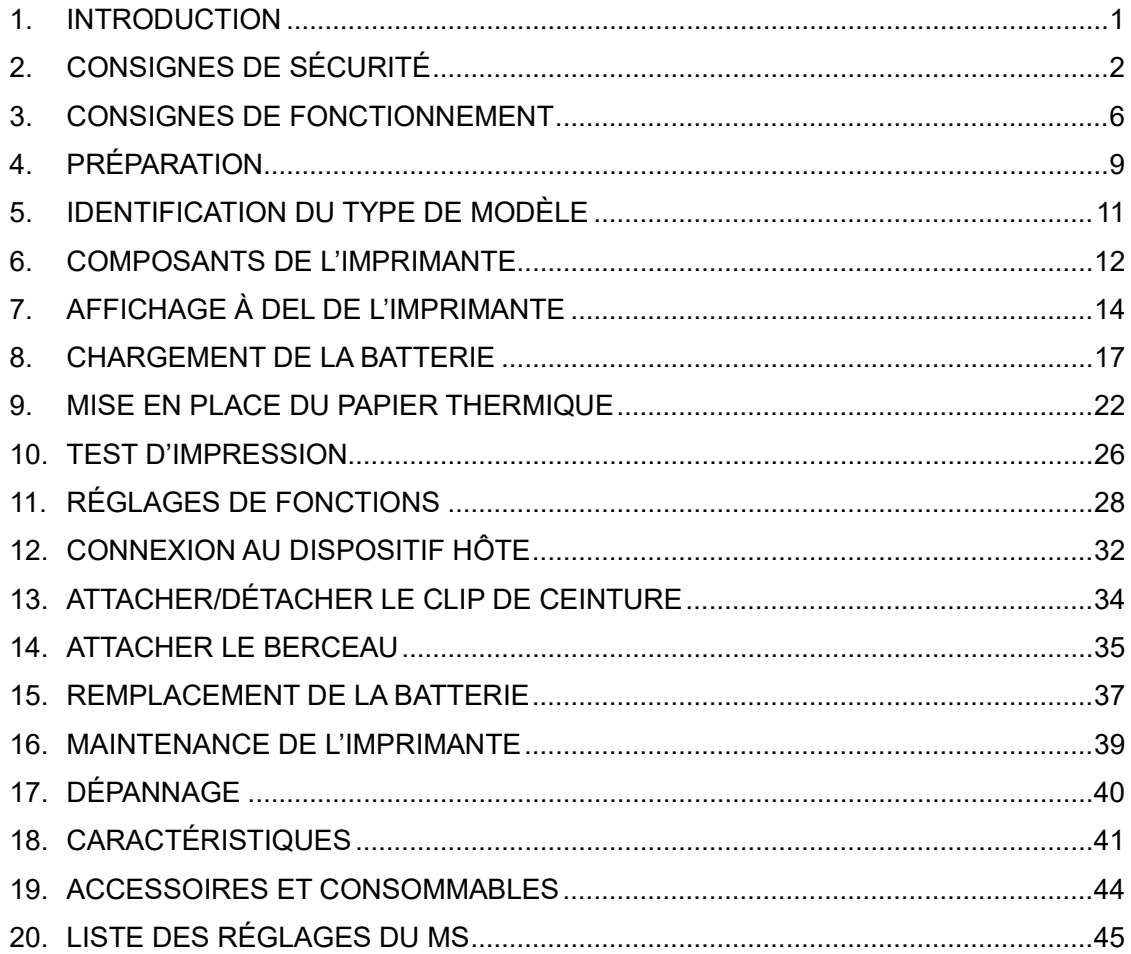

## <span id="page-4-0"></span>2. CONSIGNES DE SÉCURITÉ

Dans la section « CONSIGNES DE SÉCURITÉ », les symboles suivants sont utilisés pour assurer un fonctionnement sûr et adapté des produits, et éviter d'endommager les appareils.

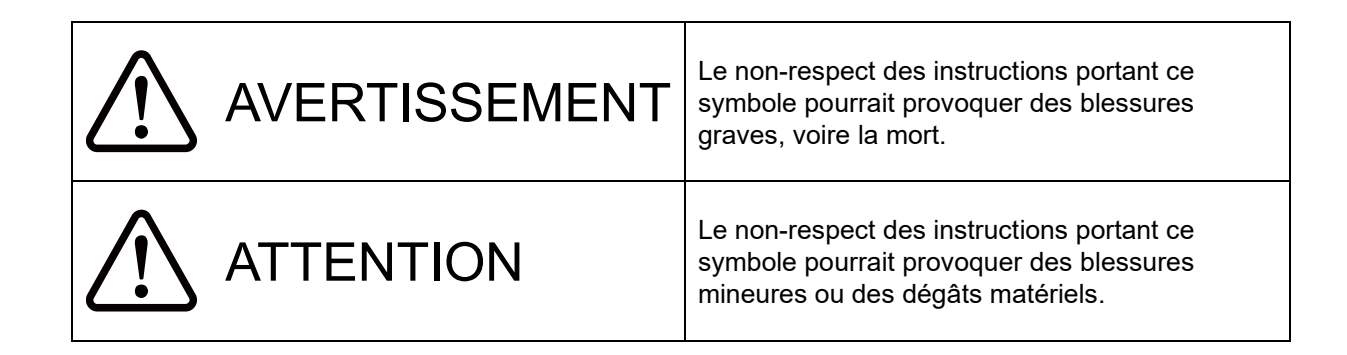

## ■ À propos des symboles

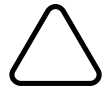

Ce symbole indique des informations que vous devez prendre en compte (dangers et avertissements inclus).

Ce symbole indique des informations concernant des procédures interdites.

**D** indique « Démontage interdit ».

Ce symbole indique des informations concernant des procédures obligatoires ou à suivre.

indique « débranchez le câble USB de l'imprimante ».

### CONSIGNES DE FONCTIONNEMENT

Les « produits » désignent collectivement l'imprimante, le berceau, la batterie et le câble USB.

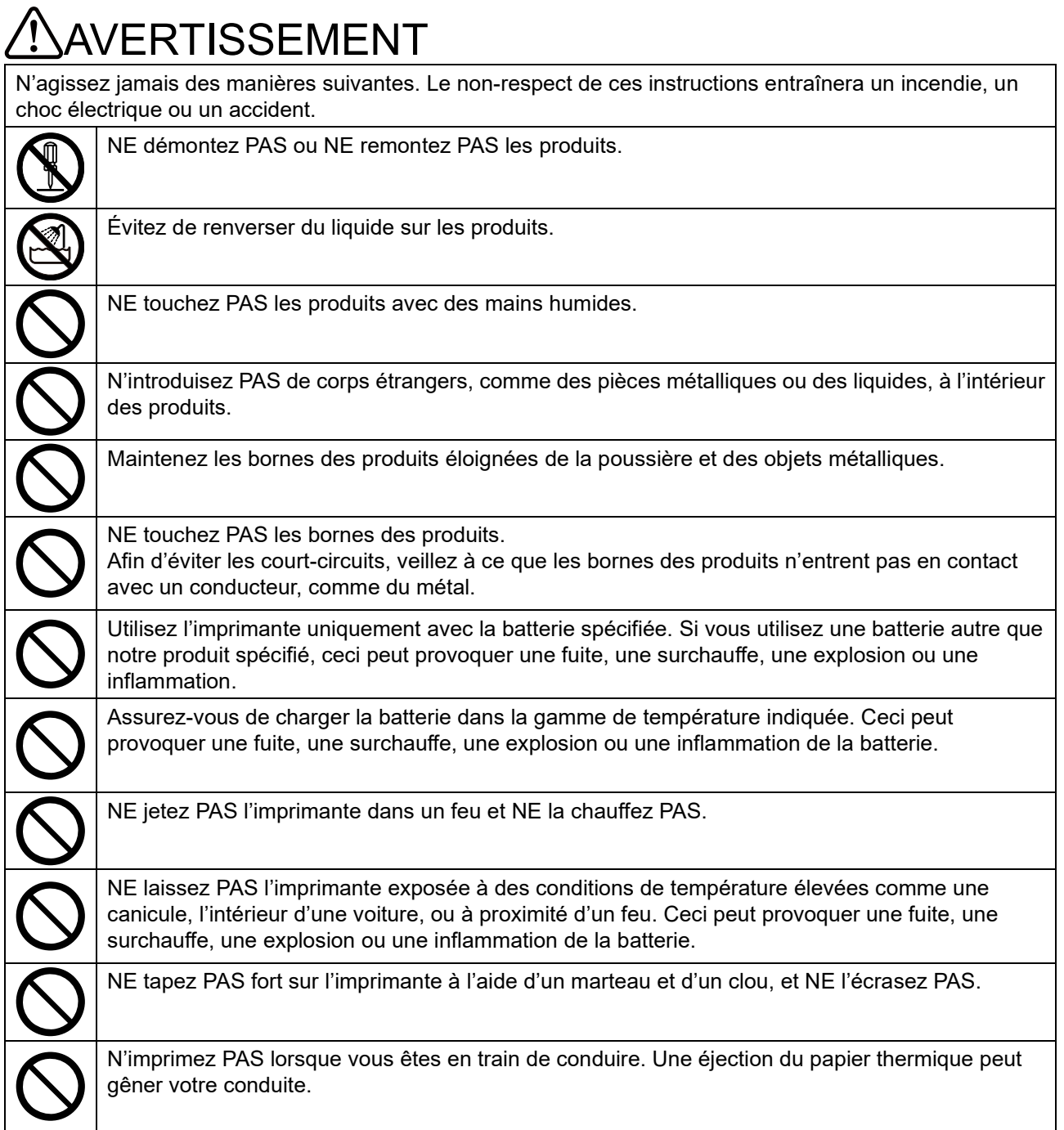

Assurez-vous de respecter les instructions suivantes. Le non-respect de ces instructions pourrait entraîner un incendie, un choc électrique ou un accident.

Assurez-vous d'utiliser les produits uniquement dans les pays où ils sont conformes aux

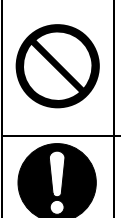

réglementations. L'utilisation de produits non conformes peut compromettre la sécurité des produits ou être considérée illégale.

Assurez-vous de mettre l'imprimante hors tension lors de l'installation/du retrait de la batterie.

## Procédures à suivre en cas de problème

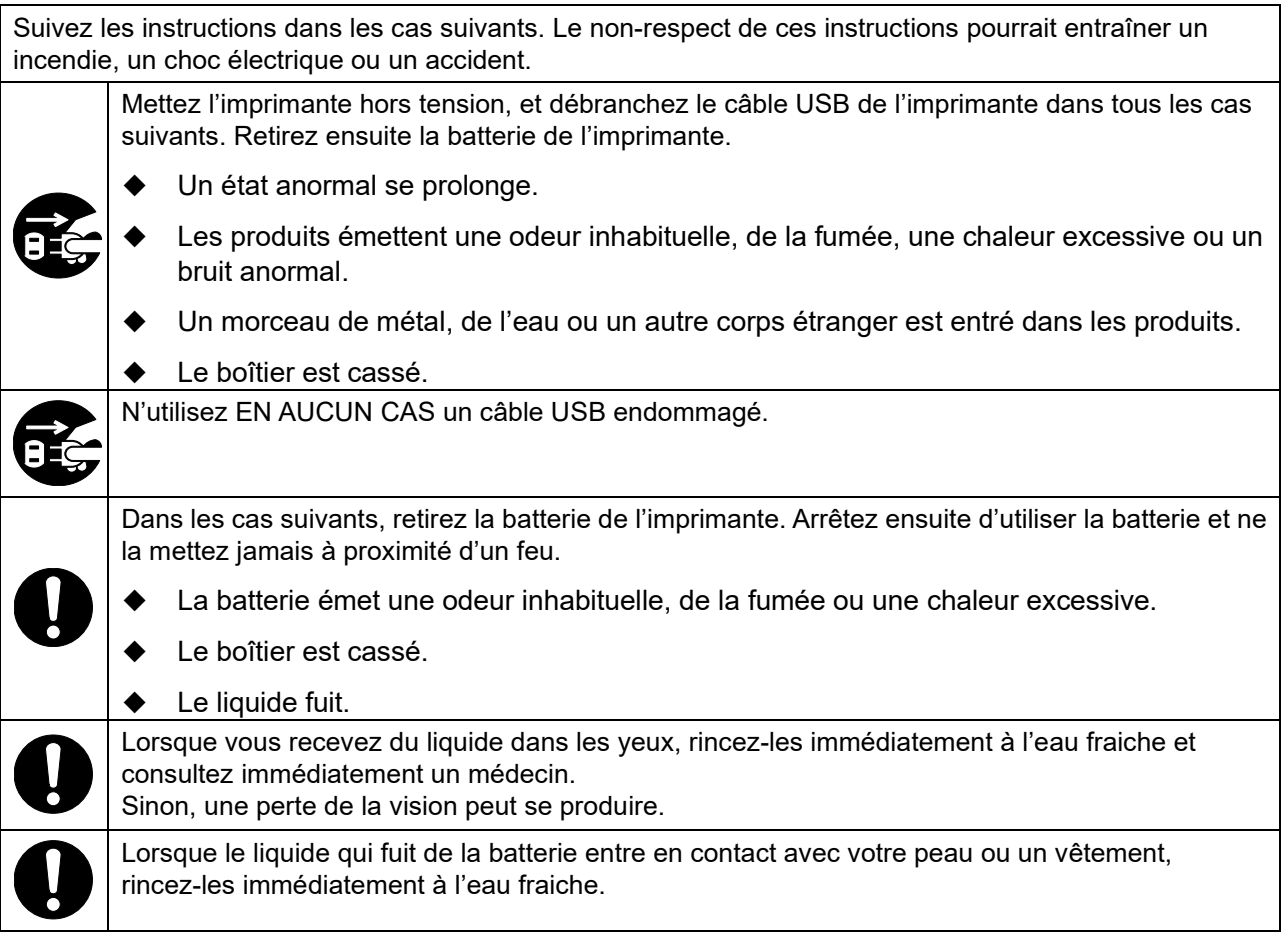

## Pour la communication sans fil

Respectez les instructions suivantes.

Mettez toujours l'imprimante hors tension dans la zone ou région dans laquelle son utilisation est interdite, p. ex. dans un avion.

L'imprimante peut affecter les dispositifs médicaux ou autres dispositifs électroniques. Consultez les fabricants ou les revendeurs respectifs pour obtenir des informations et des données concernant l'influence des interférences radio.

## TENTION

Respectez les instructions suivantes. Le non-respect de ces instructions pourrait entraîner un incendie, un choc électrique ou un accident.

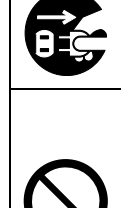

Mettez les produits hors tension lorsque vous ne les utilisez pas pendant une longue période ou avant maintenance.

N'utilisez PAS ou NE stockez PAS les produits dans les lieux suivants :

- Les lieux exposés à la lumière directe du soleil ou à des températures élevées, tels que l'intérieur d'une voiture.
	- Les lieux exposés à une forte humidité, à beaucoup de poussière et à des liquides.
- Les lieux soumis à de fortes vibrations ou les lieux instables.

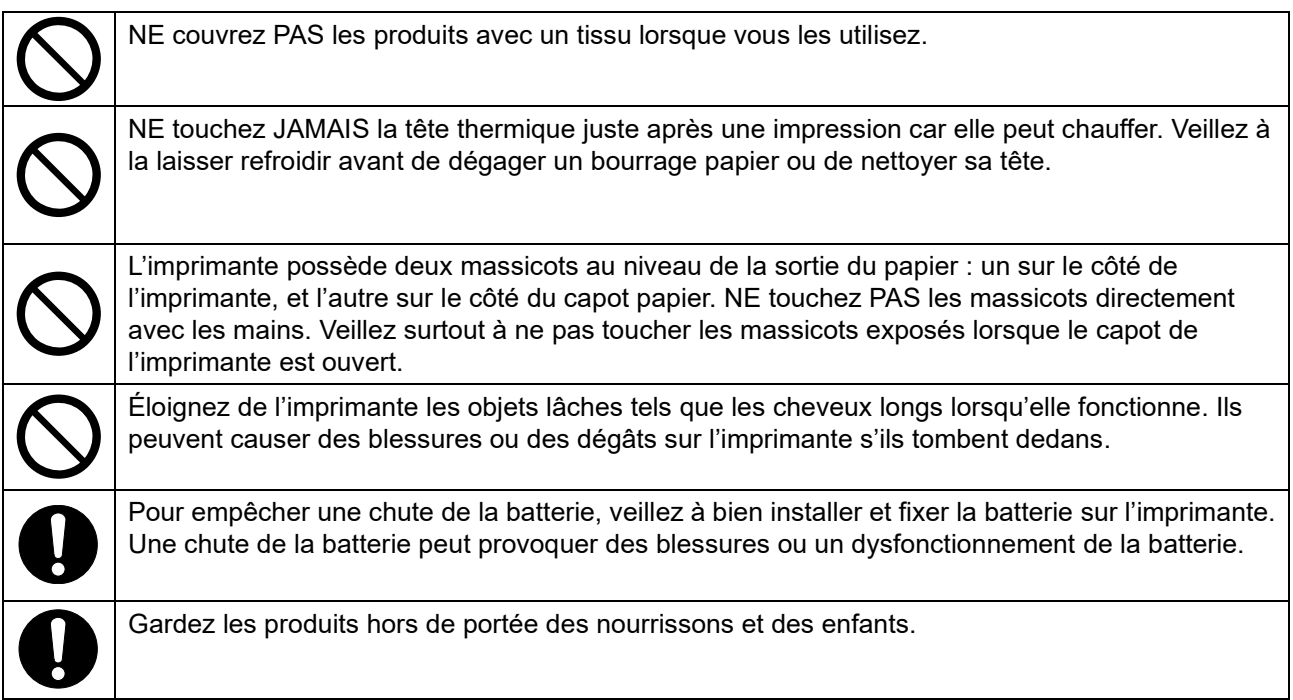

## <span id="page-8-0"></span>3. CONSIGNES DE FONCTIONNEMENT

Veillez à suivre les consignes suivantes et utilisez correctement les produits pour en obtenir et conserver les performances optimales.

### **Utilisation des produits**

### **Précautions d'utilisation**

- Veillez à ne pas faire tomber les produits sur une surface dure.
- N'installez PAS les produits à la lumière directe du soleil.
- Faites attention à la température ambiante et à l'humidité. Les données suivantes indiquent les conditions adéquates d'utilisation des produits :

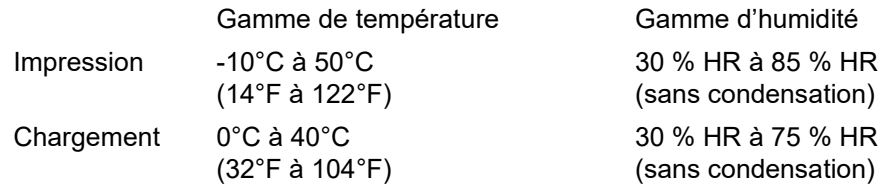

Consultez « MP-B20 SERIES THERMAL PRINTER TECHNICAL REFERENCE » pour connaître la gamme d'humidité vérifiable pour chaque température.

- N'installez PAS les produits près d'appareils produisant de puissants champs électromagnétiques, tels qu'une photocopieuse.
- ◆ N'installez PAS les produits dans un lieu soumis à des gaz corrosifs ou à du siloxane, etc.

### **Précautions lors de l'utilisation du produit ou de la conduite**

- N'imprimez PAS sans papier thermique.
- ◆ N'utilisez PAS de papiers thermiques collés ensemble.
- NE tirez JAMAIS sur le papier thermique lorsqu'il est placé.
- N'ouvrez PAS le capot papier pendant l'impression.
- NE touchez PAS le papier thermique lors de l'impression. Couvrir la sortie du papier ou tirer sur le papier thermique lorsqu'il est éjecté peut provoquer un bourrage papier ou une erreur d'alimentation.
- ◆ NE connectez PAS ou NE déconnectez PAS le câble USB pendant l'impression ou la transmission. NE touchez PAS la prise du câble USB lors de l'impression.
- ◆ Lorsque vous manipulez l'imprimante, faites attention à l'électricité statique. Lorsque l'électricité statique est déchargée, elle peut provoquer une erreur d'interface USB. Lorsque ce problème survient, débranchez la prise du câble USB connecté à l'imprimante du dispositif hôte et attendez quelques secondes avant de la rebrancher.
- ◆ N'utilisez PAS la tête thermique lorsque celle-ci est mouillée, car vous risquez de l'endommager.
- ◆ L'utilisation de l'imprimante à basse température ou l'impression avec un ratio d'impression élevé peuvent provoquer une impression imprécise ou un grand bruit. Il ne s'agit pas d'un défaut de l'imprimante mais d'un phénomène inhérent au papier.
- Une impression continue avec un ratio d'impression élevé peut causer un arrêt temporaire de l'impression en raison d'une détection de température de l'imprimante. L'impression redémarre lorsque la température de l'imprimante redescend. Lorsque cette erreur se produit et que « Mise au rebut des données lorsque cette erreur se produit » est « Activé » dans les réglages de fonctions, les données d'impression transmises lors de l'apparition de cette erreur sont mises au rebut.
- ◆ Lorsque la batterie est utilisée à basse température, la durée de fonctionnement de l'imprimante peut être réduite.
- ◆ L'indicateur de la capacité restante de batterie qui apparaît dans POWER LED est utilisé comme référence. Le niveau de batterie peut être modifié selon le fonctionnement de l'imprimante ; chargez donc la batterie avant que celle-ci ne soit déchargée.
- $\blacklozenge$  La batterie doit être chargée dans un endroit dont la température est comprise entre 0°C à 40°C (32°F à 104°F).
- ◆ Le temps de chargement dépend de la température ambiante et du niveau de tension de la batterie.
- ◆ La batterie peut chauffer en cours d'utilisation. C'est un phénomène normal et en aucun cas un dysfonctionnement.
- ◆ Assurez-vous de fixer l'imprimante au berceau lorsque vous utilisez l'imprimante de manière autonome.
- ◆ Utilisez toujours le papier thermique spécifié. Consultez « [19](#page-46-0) [ACCESSOIRES ET](#page-46-0)  [CONSOMMABLES](#page-46-0) » pour plus de détails.
- ◆ NE touchez PAS la tête thermique directement, sinon vous pouvez en altérer la qualité d'impression en la salissant ou à cause de l'électricité statique.
- ◆ Ne touchez JAMAIS directement la tête thermique, le capteur de papier ou le rouleau du plateau lors de l'ouverture du capot papier pour placer le papier thermique. Effectuer ces actions peut provoquer des blessures ou autres accidents.
- L'imprimante possède deux massicots au niveau de la sortie du papier : un sur le côté de l'imprimante, et l'autre sur le côté du capot papier. NE touchez PAS le massicot. Veillez surtout à ne pas toucher la lame exposée lorsque le capot de l'imprimante est ouvert.
- ◆ Faites attention de ne pas vous coincer les doigts ou les mains dans l'imprimante lorsque vous ouvrez ou fermez le capot du papier.
- ◆ NE laissez PAS tomber et N'introduisez PAS de corps étrangers, comme un clip, une épingle ou une vis dans les pièces internes ou une fente des produits.
- ◆ NE renversez PAS de liquide et NE pulvérisez PAS de solvant sur les produits.
- ◆ N'utilisez JAMAIS d'objet pointu comme la pointe d'un crayon pour pousser le bouton du panneau de commande.
- Faites attention de ne pas vous blesser ou d'endommager d'autres objets avec le bord de la plaque.
- ◆ En cas de problème avec l'imprimante, arrêtez immédiatement de l'utiliser et retirez la batterie.
- ◆ NE démontez JAMAIS l'imprimante en l'absence d'un dépanneur.

### **Précautions pour la communication sans fil**

- ◆ Lorsque vous utilisez l'interface Bluetooth, la communication peut devenir instable en raison de l'influence des ondes radio externes. Voici les caractéristiques du Bluetooth pour les normes de communication sans fil :
- ◆ L'interface Bluetooth utilise une plage de fréquence de 2,4 GHz. Par conséquent, si ces modèles sont utilisés à proximité d'un équipement utilisant la même plage de fréquence, tel qu'un équipement sans fil ou un four à micro-ondes, des interférences radioélectriques peuvent se produire et la communication peut devenir instable. Si cela se produit, mettez l'équipement perturbateur hors tension ou éloignez-le. Réduisez également la distance entre le dispositif hôte et l'imprimante.

### **Précautions de maintenance**

- Nettoyez le boîtier de l'imprimante avec un chiffon doux et non pelucheux. N'utilisez PAS d'alcool ou d'autres solvants.
- Avant utilisation, nettoyez toujours les bornes avec un chiffon doux, sec et non pelucheux. Des bornes sales peuvent provoquer une erreur de contact.
- ◆ Lorsque vous nettoyez la tête thermique, essuyez-la avec un coton ou toute autre matière douce.

### **Précautions de stockage**

- Coupez l'alimentation de l'imprimante en cas de non-utilisation. De plus, lorsque l'imprimante n'est pas utilisée pendant une longue période,
	- ・placez le papier thermique pour protéger le plateau.
	- ・Évitez autant que possible d'entreposer l'imprimante complètement chargée pendant une longue période, ce qui pourrait réduire la durée de vie de la batterie.
- Manipulation du papier thermique
- ◆ Stockez le papier thermique dans un lieu frais, sec et sombre.
- ◆ NE frottez PAS le papier thermique avec des objets durs.
- ◆ NE laissez PAS le papier thermique à proximité de solvants organiques.
- ◆ NE laissez PAS des films plastiques, des gommes ou du ruban adhésif en contact avec le papier thermique pendant de longues périodes.
- ◆ N'empilez PAS le papier thermique avec des diazocopies juste après la copie.
- N'utilisez PAS de colle chimique.

### **Précautions concernant la mise au rebut**

Lors de la mise au rebut d'imprimantes usagées, veillez à respecter les réglementations et lois du district correspondant.

### ■ Notations

Les 2 types de notations suivants sont utilisés tout au long de ce manuel pour attirer votre attention sur les consignes de fonctionnement et les éléments à retenir à côté des symboles indiqués dans : « [2](#page-4-0) [CONSIGNES DE SÉCURITÉ](#page-4-0) » :

### REMARQUE

Consignes de fonctionnement

Ce cadre contient des éléments qui doivent être respectés afin d'éviter tout dysfonctionnement ou altération des performances.

 $-ASTUCE$   $\longrightarrow$ 

• Éléments à retenir

Ce cadre contient des astuces utiles à retenir pour utiliser l'imprimante.

## <span id="page-11-0"></span>4. PRÉPARATION

Assurez-vous que l'imprimante et ses accessoires sont présents.

Conservez l'emballage et les éléments correspondants pour un transport ultérieur ou un stockage de longue durée.

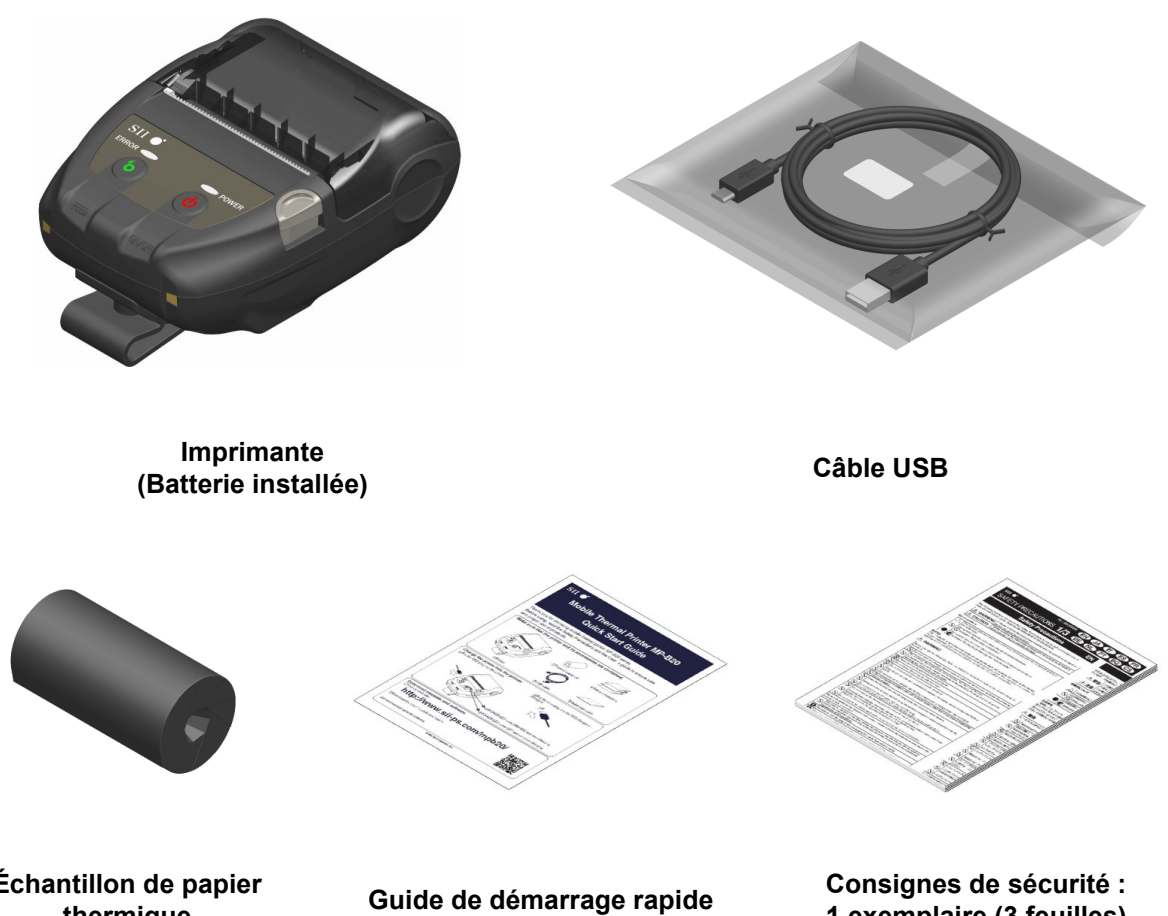

**Échantillon de papier** 

**1 exemplaire (3 feuilles)**

Les accessoires disponibles sont indiqués ci-dessous. Consultez « [18](#page-43-0) [CARACTÉRISTIQUES](#page-43-0) » « [19](#page-46-0) [ACCESSOIRES ET CONSOMMABLES](#page-46-0) », et assurez-vous d'acheter nos produits spécifiés répertoriés dans les présentes références.

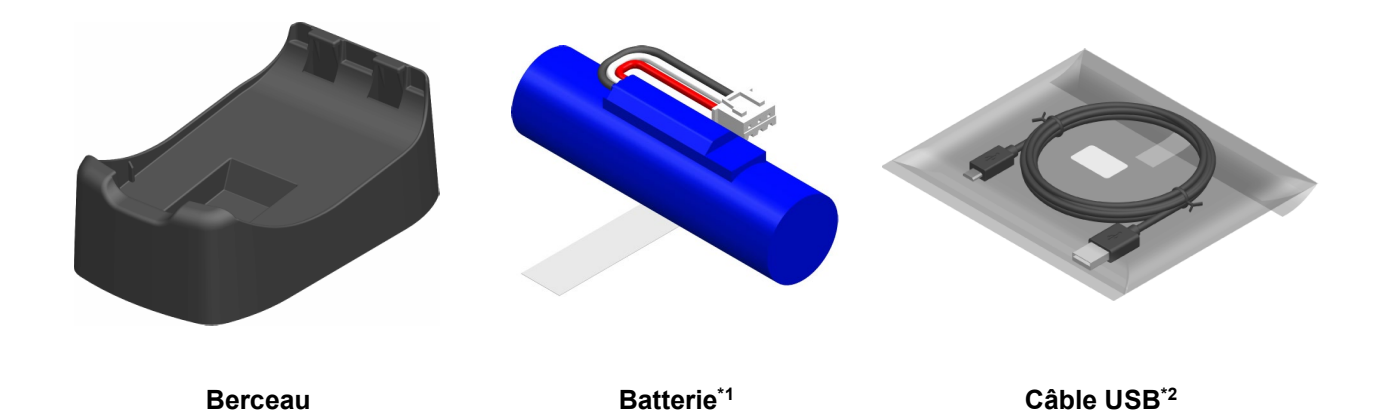

\*1 : Elle est installée dans l'imprimante à la livraison.

\*2 : Il est inclus avec l'imprimante à la livraison.

## <span id="page-13-0"></span>5. IDENTIFICATION DU TYPE DE MODÈLE

Le modèle d'imprimante est indiqué de la manière suivante :

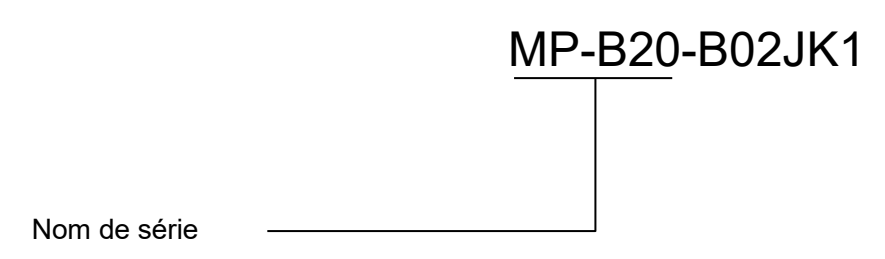

## <span id="page-14-0"></span>6. COMPOSANTS DE L'IMPRIMANTE

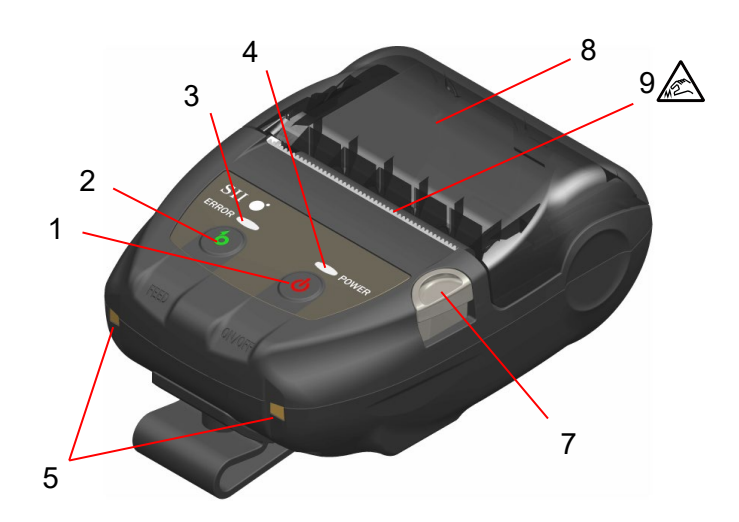

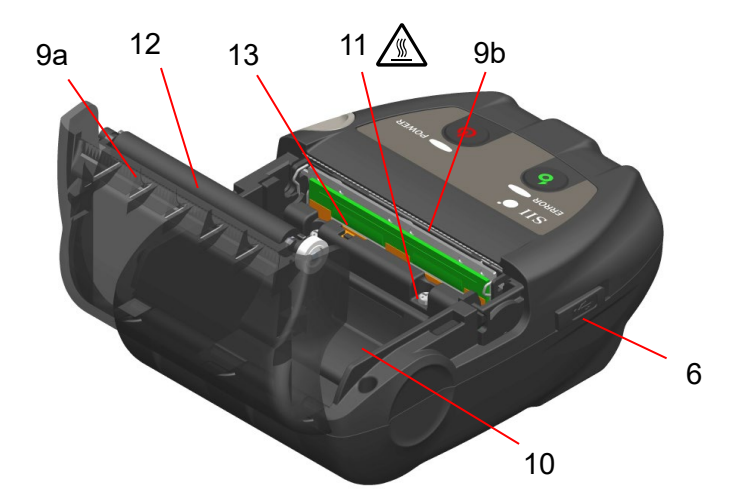

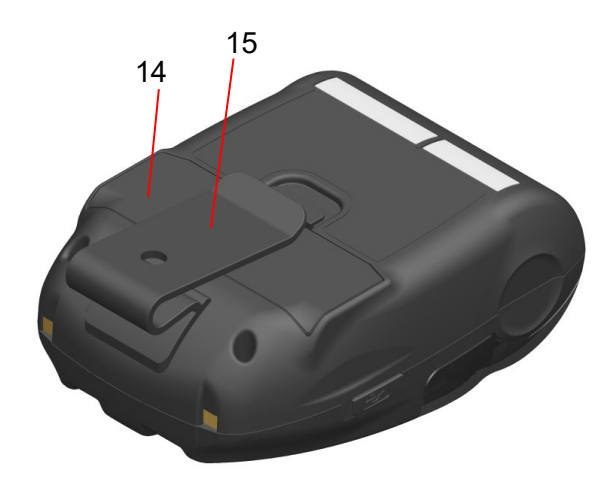

**Composants de l'imprimante**

### **1 Bouton POWER**

Le bouton POWER permet de mettre l'imprimante sous/hors tension. POWER LED s'allume lors de la mise sous tension de l'imprimante. Pour la mettre hors tension, maintenez le bouton enfoncé pendant plus de 1 seconde.

### **2 Bouton FEED**

Le bouton FEED exécute l'alimentation en papier. Lorsque vous maintenez le bouton enfoncé pendant quelques secondes, l'imprimante réalise l'alimentation continue en papier jusqu'à ce que vous relâchiez le bouton.

### **3 ERROR LED**

ERROR LED s'allume lorsque qu'il y a un problème avec l'imprimante. Pour plus de détails, consultez « [7](#page-16-0) [AFFICHAGE À DEL DE](#page-16-0)  [L'IMPRIMANTE](#page-16-0) ».

### **4 POWER LED**

POWER LED s'allume lors de la mise sous tension de l'imprimante. Pour plus de détails, consultez « [7](#page-16-0) [AFFICHAGE À DEL DE](#page-16-0)  [L'IMPRIMANTE](#page-16-0) ».

### **5 Borne de recharge**

La borne est destinée à recharger la batterie en utilisant le berceau optionnel. Ne touchez PAS cette borne de recharge.

### **6 Connecteur USB**

Ce connecteur est destiné à recharger sans le berceau, ou en utilisant l'interface USB.

### **7 Bouton d'ouverture du capot papier**

Le bouton est destiné à ouvrir le capot papier.

### **8 Capot papier**

Le plateau est séparé du papier thermique lors de l'ouverture de ce capot. Ouvrez ce capot pour remplacer le papier thermique ou pour nettoyer la tête thermique.

### **9** Sortie du papier  $\mathbb{Z}$

Le papier thermique est éjecté par ici. Deux massicots sont installés : un sur le côté de l'imprimante, et l'autre sur le côté du capot papier (9a, 9b).

NE touchez PAS les massicots.

### **10 Porte-papier**

Le porte-papier maintient le papier thermique.

## **11 Tête thermique**

La tête thermique imprime des données sur le papier thermique. NE touchez JAMAIS la tête thermique avec les mains juste après une impression car elle peut chauffer.

### **12 Plateau**

Le plateau permet au papier thermique d'entrer en contact avec la tête thermique. Le plateau vise à alimenter le papier.

### **13 Capteur de papier**

Le capteur détecte la présence de papier thermique.

### **14 Capot de la batterie**

Ouvrez ce capot lors du remplacement de la batterie. Pour plus de détails, consultez « [15](#page-39-0) [REMPLACEMENT DE LA BATTERIE](#page-39-0) ».

### **15 Clip de ceinture**

Le clip de ceinture sert à accrocher l'imprimante à votre ceinture pour pouvoir la transporter.

## <span id="page-16-0"></span>7. AFFICHAGE À DEL DE L'IMPRIMANTE

## Affichage à DEL de l'imprimante

ERROR LED et POWER LED montrent l'état de l'imprimante.

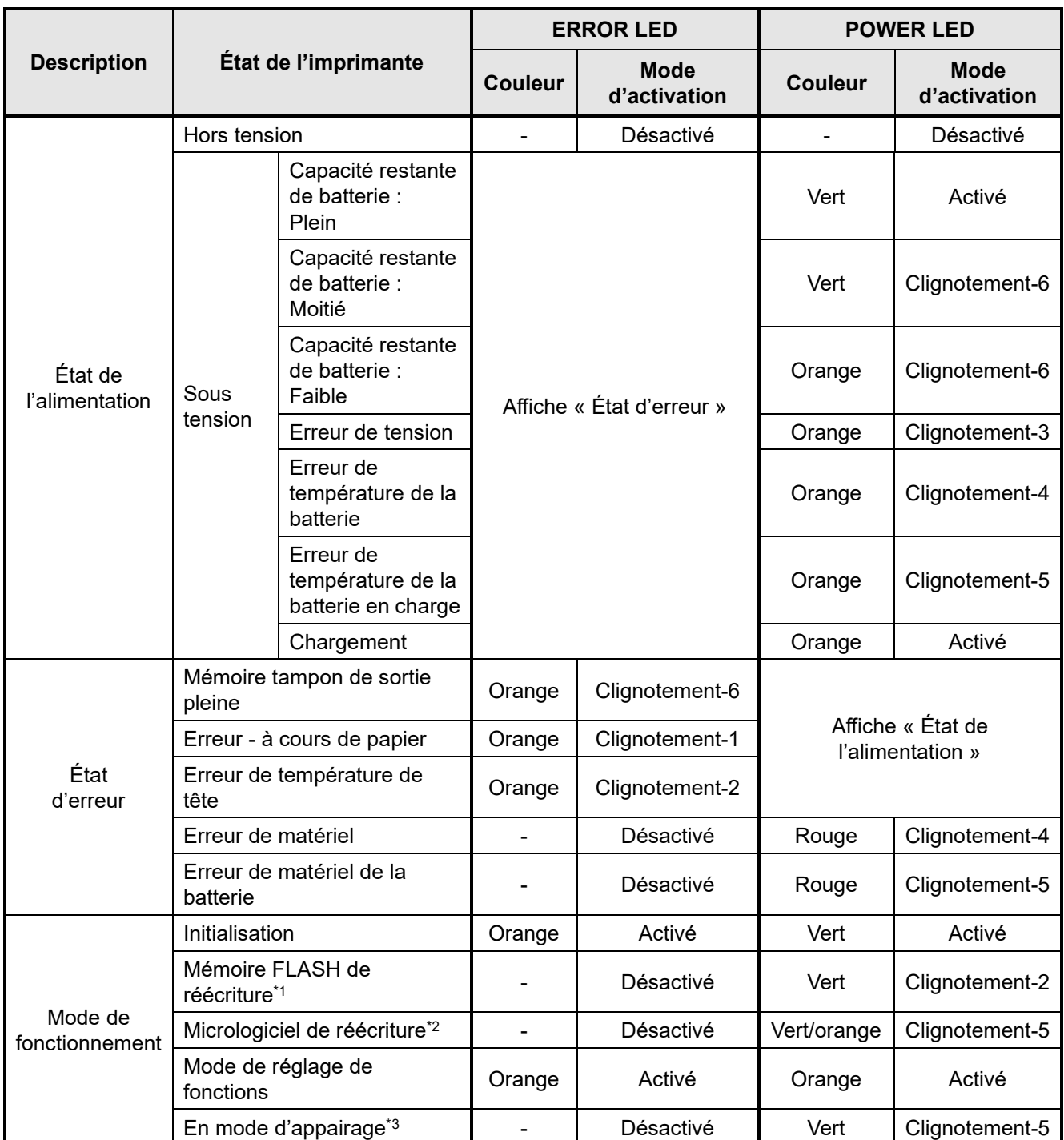

### **Tableau 7-1 État de l'imprimante**

\*1 : En raison de la mémoire FLASH de réécriture, ne mettez pas l'imprimante hors tension lors de l'affichage de ce mode.

\*2 : En raison du micrologiciel de réécriture, ne mettez pas l'imprimante hors tension lors de l'affichage de ce mode.

\*3 : Seulement quand sa réponse à une requête dans les réglages de fonctions est réglée sur « Pairing Mode ».

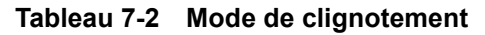

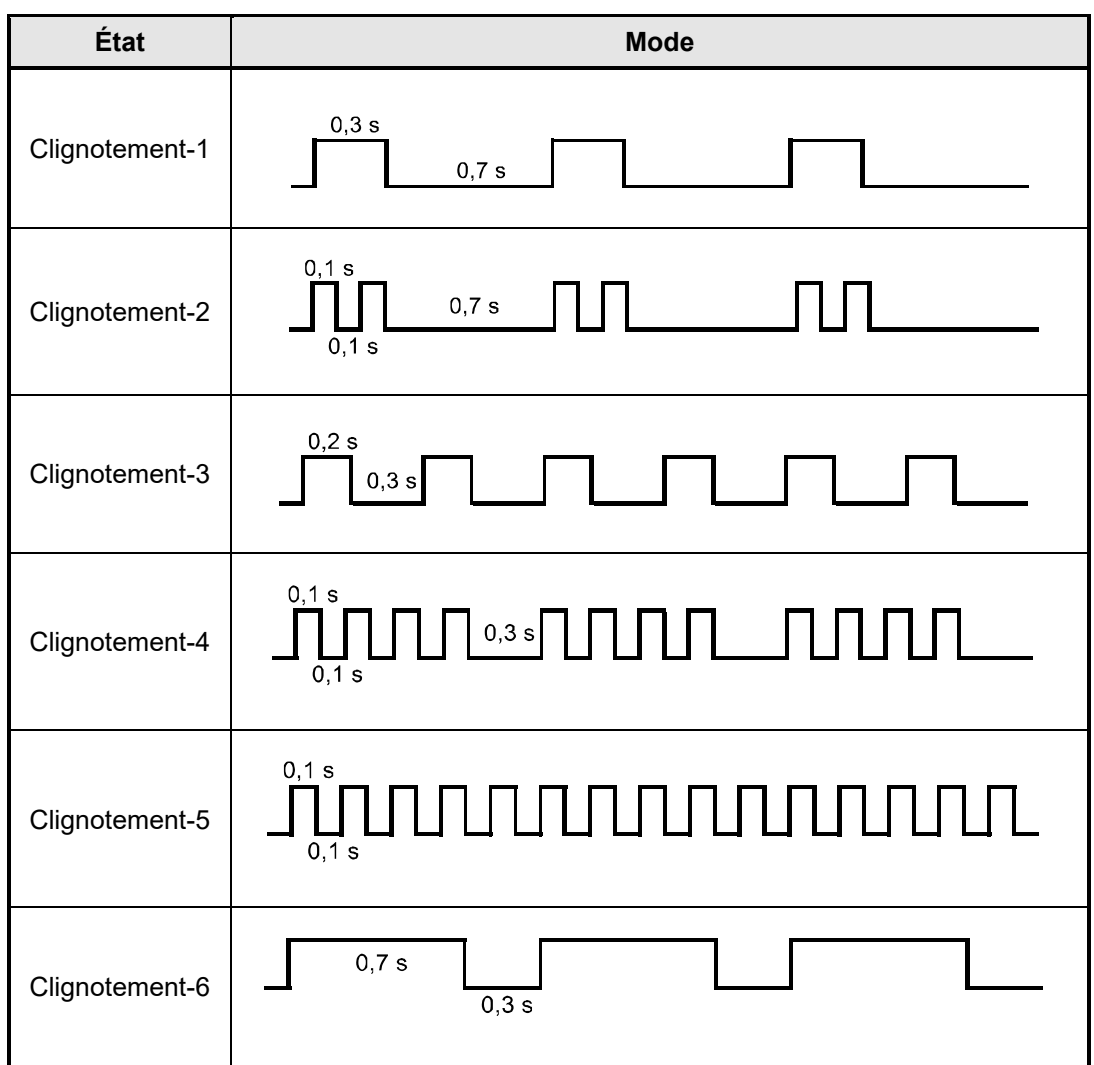

**Tableau 7-3 Guide de capacité restante de batterie**

| État de la batterie                               | Capacité restante de batterie |
|---------------------------------------------------|-------------------------------|
| Niveau de capacité restante de batterie : Plein   | Environ 80%                   |
| Niveau de capacité restante de batterie : Moitié  | Environ 40%                   |
| Niveau de capacité restante de batterie : Faible* | Environ 10%                   |

\* : Chargez la batterie dès que possible. Sinon, l'impression peut s'arrêter selon le contenu à imprimer.

### ASTUCE \_\_\_\_\_\_\_

• L'indicateur de la capacité restante de batterie qui apparaît dans POWER LED est utilisé comme référence. Le niveau de batterie peut être modifié selon le fonctionnement de l'imprimante ; chargez donc la batterie avant que celle-ci ne soit déchargée.

## Erreur et procédure de récupération

Lorsqu'une erreur survient, l'imprimante stoppe le processus d'impression. Cependant, la réception de données reste active. Le tableau ci-dessous liste les erreurs et leurs procédures de récupération.

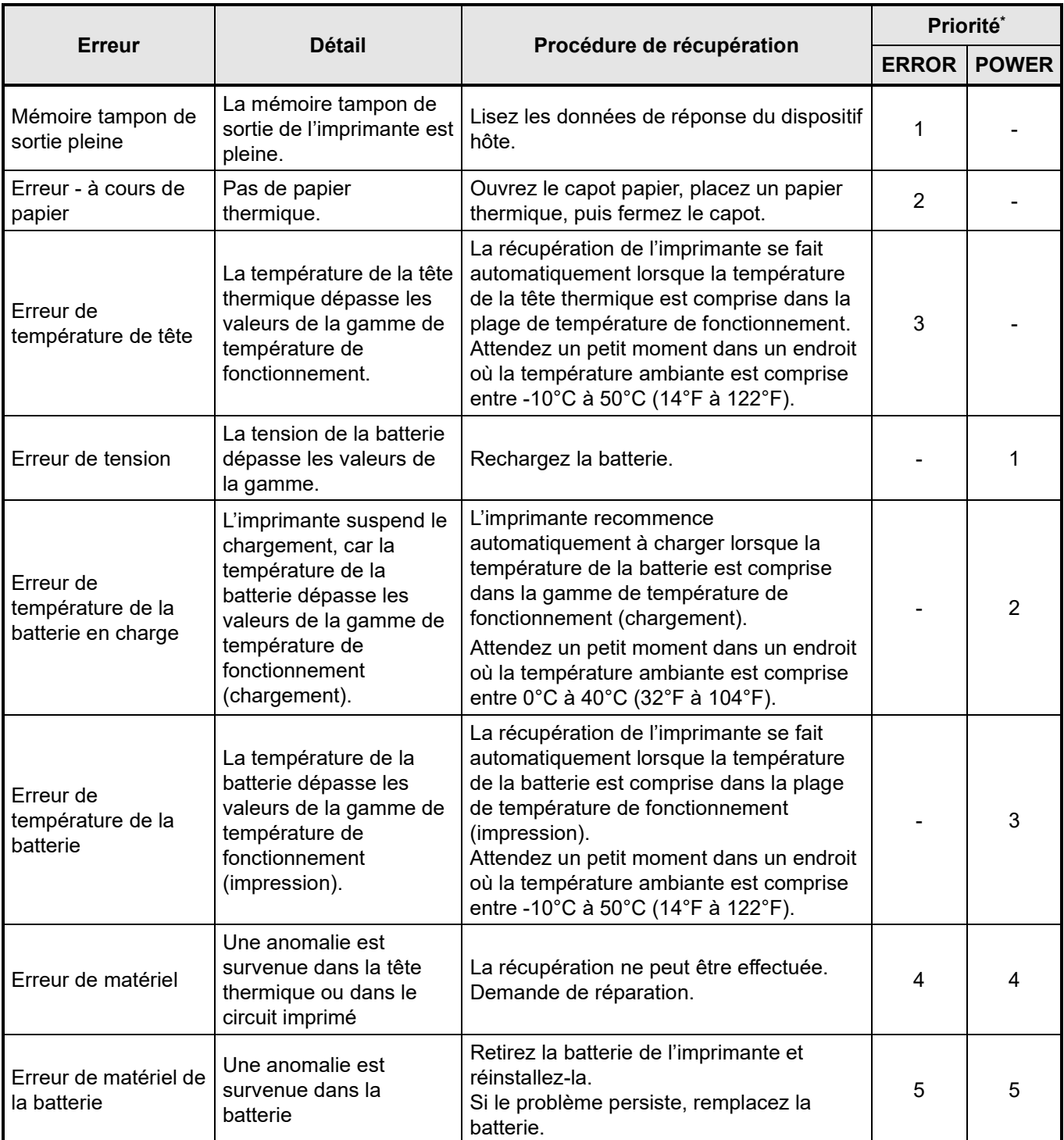

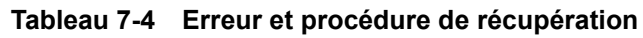

\* : Cette donnée indique la priorité lorsque plusieurs erreurs surviennent en même temps. Le nombre le plus grand indique la plus grande priorité.

Par exemple, lorsque « Mémoire tampon de sortie pleine » et « À cours de papier » se produisent en même temps, ERROR LED affiche « À cours de papier » en fonction de la priorité.

## <span id="page-19-0"></span>8. CHARGEMENT DE LA BATTERIE

Vous pouvez charger la batterie en utilisant l'imprimante ou le berceau.

Lorsque la capacité restante de la batterie passe en dessous du niveau de la batterie : moitié ou moins, le chargement de la batterie redémarre automatiquement.

La batterie n'a pas besoin d'être utilisée ou déchargée avant le chargement.

Pour la capacité restante de batterie et l'état d'erreur, consultez « [7](#page-16-0) [AFFICHAGE À DEL DE](#page-16-0)  [L'IMPRIMANTE](#page-16-0) ».

### ■ Chargement avec l'imprimante

En connectant le câble USB à l'imprimante, la batterie installée dans l'imprimante peut être chargée.

1. Ouvrez le capot du connecteur USB sur l'imprimante et branchez la prise du câble USB au connecteur USB comme indiqué sur l['Illustration 8-1.](#page-19-1)

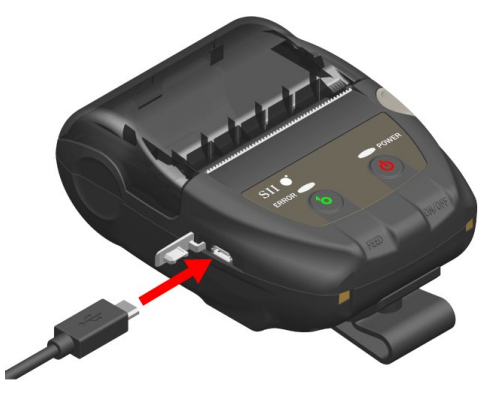

**Illustration 8-1 Branchement du câble USB à l'imprimante**

- <span id="page-19-1"></span>2. Branchez l'autre côté de la prise du câble USB au port USB de votre PC ou de votre chargeur de batterie USB.
- 3. L'imprimante est automatiquement mise sous tension si elle était hors tension. Après que POWER LED affiche la capacité restante de batterie pendant environ 3 secondes, celle-ci devient orange, puis le chargement démarre. Lors du chargement, POWER LED s'allume en orange.
- 4. Une fois la batterie complètement chargée, l'état de l'imprimante passe à l'un des suivants.
	- L'imprimante est hors tension au début du chargement : L'imprimante est automatiquement mise hors tension.
	- Lorsque l'imprimante est sous tension au début du chargement, ou si elle est utilisée pendant le chargement :
		- POWER LED devient vert.
	- Lorsqu'une erreur survient pendant le chargement : la LED affiche un état d'erreur.

-REMARQUE —————

- ◆ NE retirez PAS la batterie lors du chargement.
- ◆ La batterie doit être chargée dans un endroit dont la température est comprise entre 0°C à 40°C (32°F à 104°F).

 $-A$ STUCE $\overline{\phantom{a}}$ 

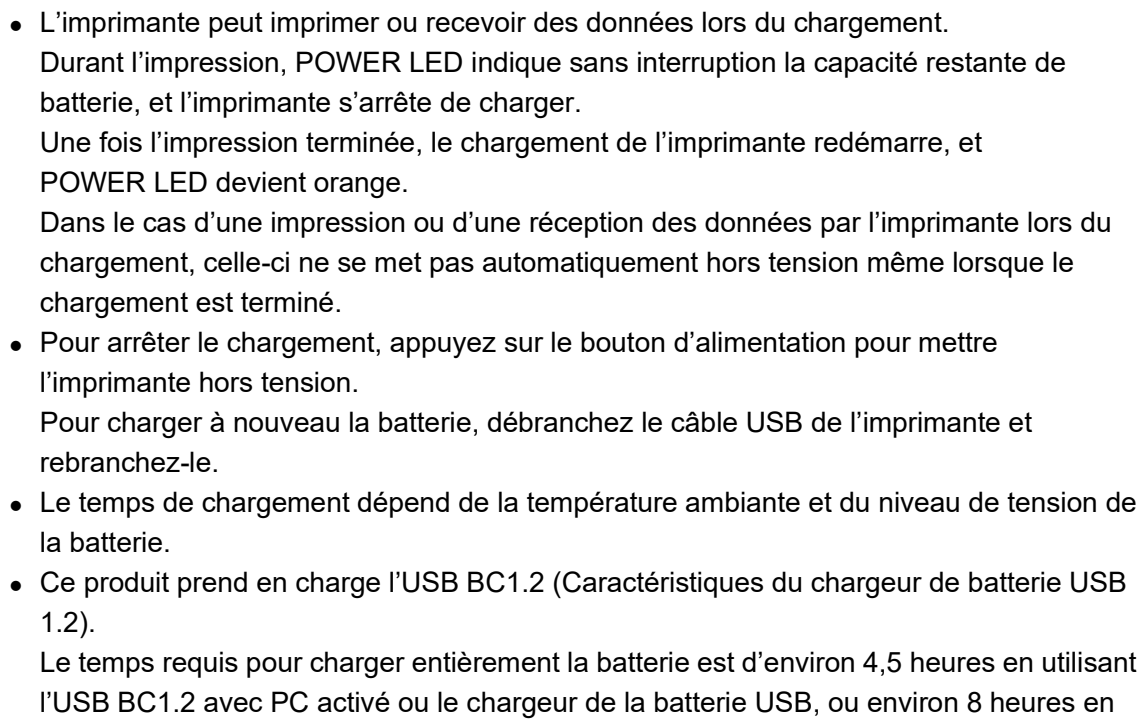

utilisant l'USB BC1.2 avec PC désactivé.

### ■ Chargement avec le berceau

En utilisant le berceau, la batterie installée dans l'imprimante peut être chargée. Consultez « [14](#page-37-0) [ATTACHER LE BERCEAU](#page-37-0) » pour chaque composant du berceau.

1. Branchez la prise du câble USB au connecteur USB du berceau comme indiqué à [l'Illustration 8-2.](#page-21-0)

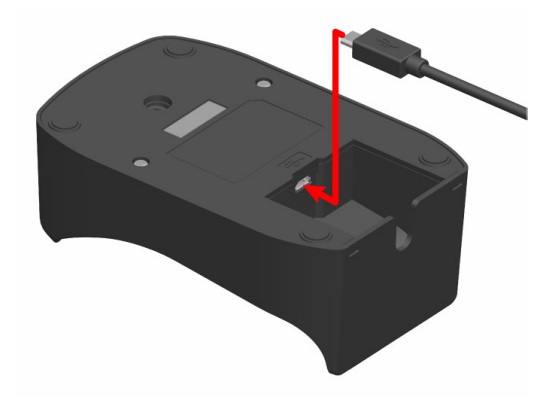

**Illustration 8-2 Branchement du câble USB au berceau**

- <span id="page-21-0"></span>2. Branchez l'autre côté de la prise du câble USB au port USB de votre PC ou de votre chargeur de batterie USB.
- 3. Fixez l'imprimante au berceau en alignant la borne de recharge de l'imprimante et la borne de recharge du berceau comme indiqué à [l'Illustration 8-3.](#page-21-1)

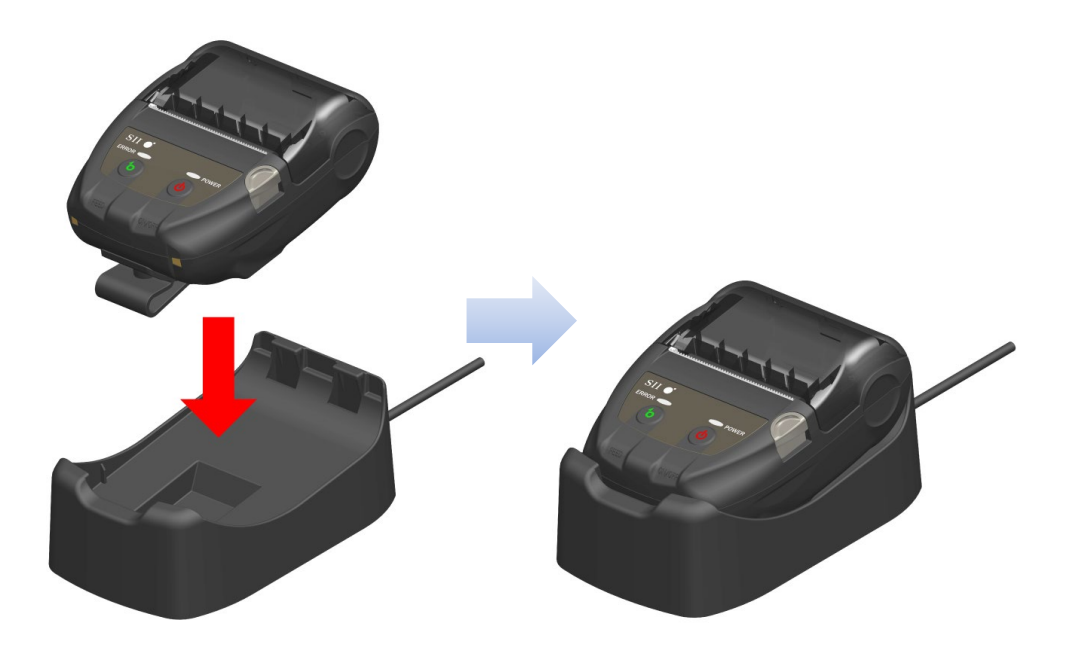

**Illustration 8-3 Connexion de l'imprimante avec le berceau**

<span id="page-21-1"></span>4. L'imprimante est automatiquement mise sous tension si elle était hors tension. Après que POWER LED affiche la capacité restante de batterie pendant environ 3 secondes, celle-ci devient orange, puis le chargement démarre. Lors du chargement, POWER LED s'allume en orange.

- 5. Une fois la batterie complètement chargée, l'état de l'imprimante passe à l'un des suivants.
	- L'imprimante est hors tension au début du chargement : L'imprimante est automatiquement mise hors tension.
	- Lorsque l'imprimante est sous tension au début du chargement, ou si elle est utilisée pendant le chargement :
		- POWER LED devient vert.
	- Lorsqu'une erreur survient pendant le chargement : la LED affiche un état d'erreur.

### REMARQUE

- ◆ La batterie doit être chargée dans un endroit dont la température est comprise entre 0°C à 40°C (32°F à 104°F).
- Maintenez la borne du berceau éloignée de la poussière et des objets métalliques.
- Lorsque vous utilisez le berceau pour charger, NE branchez PAS le câble USB au connecteur USB de l'imprimante.

### $-$ ASTUCE  $-$

• L'imprimante peut imprimer ou recevoir des données lors du chargement. Durant l'impression, POWER LED indique sans interruption la capacité restante de batterie, et l'imprimante s'arrête de charger.

Une fois l'impression terminée, le chargement de l'imprimante redémarre, et POWER LED devient orange.

Dans le cas d'une impression ou d'une réception des données par l'imprimante lors du chargement, celle-ci ne se met pas automatiquement hors tension même lorsque le chargement est terminé.

• Pour arrêter le chargement, appuyez sur le bouton d'alimentation pour mettre l'imprimante hors tension.

Pour charger à nouveau la batterie, fixez à nouveau l'imprimante au berceau.

• Le temps de chargement dépend de la température ambiante et du niveau de tension de la batterie.

Il faut environ 8 heures pour charger complètement la batterie.

## Procédure de traitement des erreurs

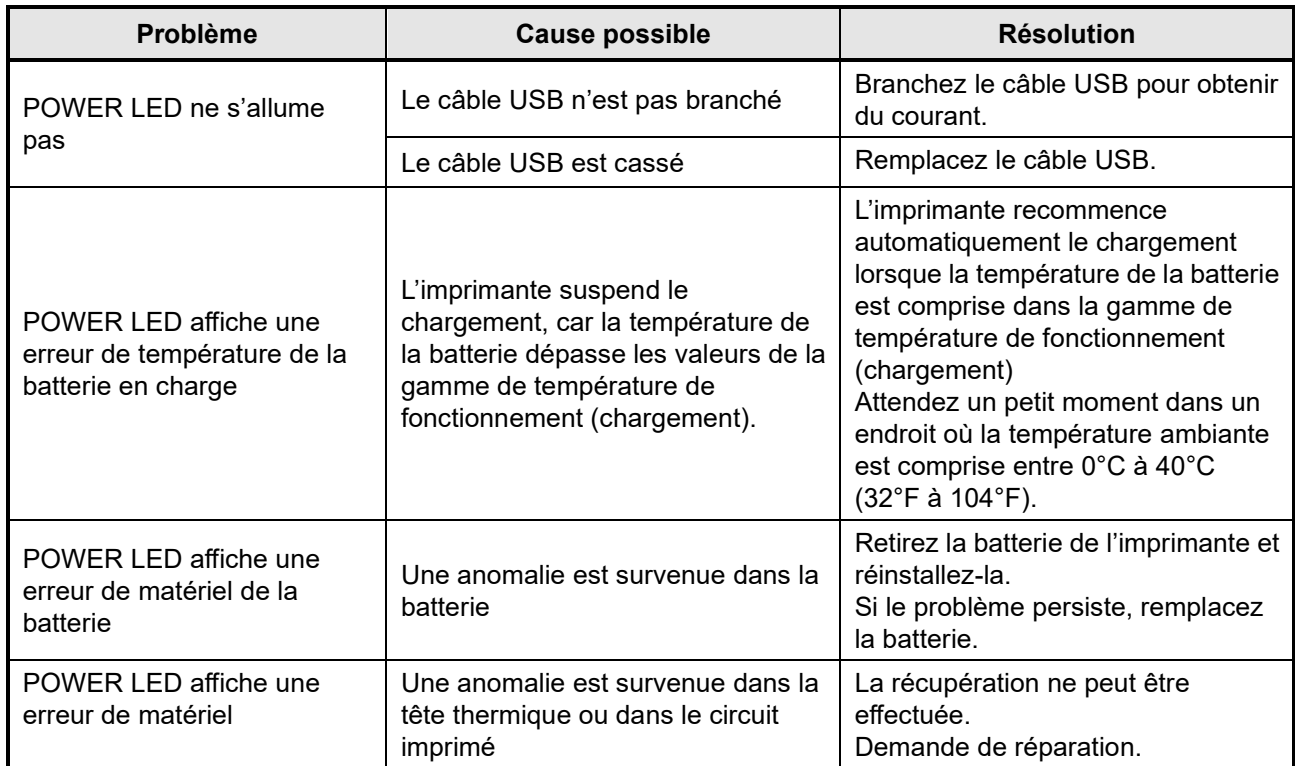

### **Tableau 8-1 Procédure de traitement des erreurs**

## <span id="page-24-0"></span>9. MISE EN PLACE DU PAPIER THERMIQUE

L'imprimante utilise des rouleaux de papier thermique (ci-après dénommé « papier thermique »). Utilisez le papier thermique avec la surface imprimable enroulée vers l'extérieur. Les réglages de fonctions de l'imprimante diffèrent selon le papier thermique utilisé. Consultez « [11](#page-30-0) [RÉGLAGES DE FONCTIONS](#page-30-0) » pour plus de détails.

### **Mise en place du papier thermique**

1. Appuyez sur le bouton d'ouverture du capot papier dans le sens de la flèche indiqué sur l['Illustration 9-1,](#page-24-1) puis ouvrez le capot.

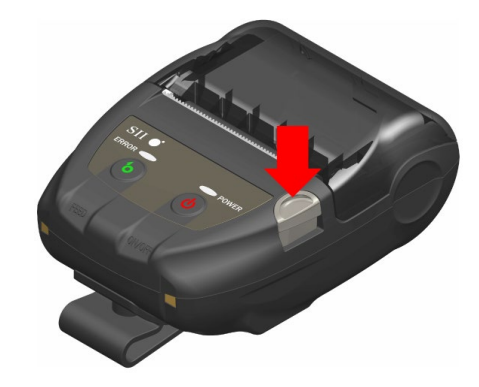

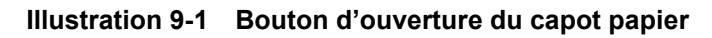

<span id="page-24-1"></span>-REMARQUE-

Appuyez jusqu'à la fin du bouton d'ouverture du capot papier. Sinon, le capot papier peut ne pas s'ouvrir.

2. Placez le papier thermique dans le porte-papier avec la surface imprimable face à la tête thermique. Si le papier est mis dans le mauvais sens, l'imprimante ne peut imprimer.

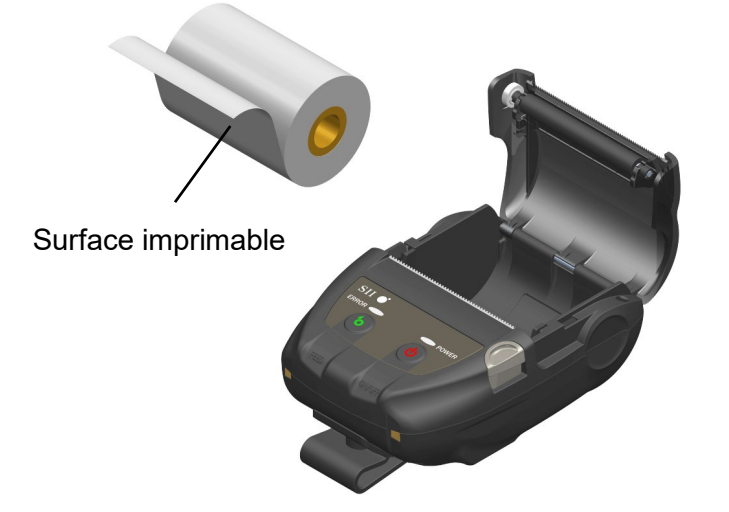

**Illustration 9-2 Orientation du papier thermique**

### REMARQUE

- ◆ L'imprimante possède deux massicots au niveau de la sortie du papier : un sur le côté de l'imprimante, et l'autre sur le côté du capot papier. Veillez à ne pas vous couper les doigts avec le massicot lors du réglage du papier thermique.
- NE touchez JAMAIS la tête thermique juste après une impression car elle peut chauffer.
- NE touchez PAS le plateau ni les engrenages à l'intérieur de l'imprimante. Cela pourrait altérer la qualité d'impression ou provoquer des dégâts.
- 3. Retirez directement le papier thermique jusqu'à ce que 5cm de papier minimum dépasse de la sortie du papier. Il ne doit pas partir de travers.

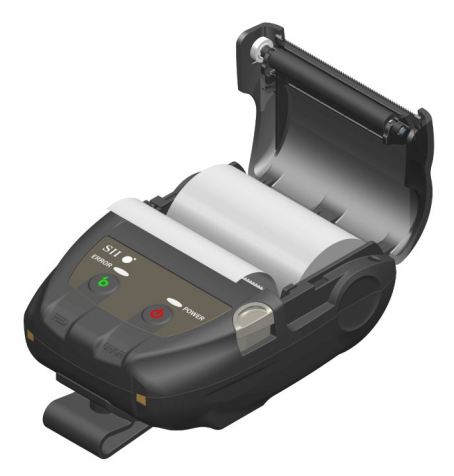

**Illustration 9-3 État du papier thermique**

### REMARQUE

Si le papier thermique placé dans le porte-papier est de travers, le papier thermique ne peut pas s'éjecter directement. Le cas échéant, placez correctement le papier thermique.

4. Poussez fermement le centre du capot papier (voir la flèche sur [l'Illustration 9-4\)](#page-26-0) pour fermer le capot.

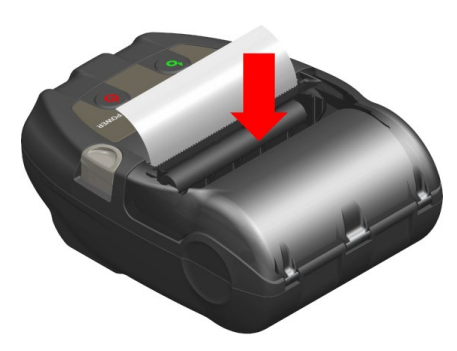

**Illustration 9-4 Capot papier**

### <span id="page-26-0"></span>REMARQUE

- Lorsque le capot papier est fermé, le haut du papier thermique peut se colorer à cause de la friction avec une partie de l'imprimante. Dans ce cas, insérez le papier thermique de quelques centimètres et coupez le haut du papier thermique avant de démarrer l'impression.
- NE couvrez PAS la sortie du papier et NE laissez PAS le papier thermique éjecté. Cela pourrait provoquer un bourrage.

### $-ASTUCE -$

• Laisser l'imprimante avec le papier thermique pendant une longue période peut provoquer des problèmes d'alimentation en papier, car la surface du papier thermique peut rester collée à la tête thermique en raison des changements climatiques. Dans ce cas, ouvrez le capot papier et séparez le papier thermique de la tête thermique, puis refermez le capot avant utilisation.

## Forme du papier thermique

Utilisez toujours le papier thermique spécifié. Consultez « [19](#page-46-0) [ACCESSOIRES ET CONSOMMABLES](#page-46-0) » pour plus de détails.

### REMARQUE

- Utilisez le papier thermique dont le diamètre maximal est de 40 mm.
- Utilisez le papier thermique dont la largeur maximale est inférieure ou égale à celle de chaque papier +0,5 mm, écart d'enroulage compris.
- N'utilisez PAS de papier thermique avec des extrémités collées.
- Utilisez le papier thermique dont le diamètre intérieur est de minimum 8 mm.

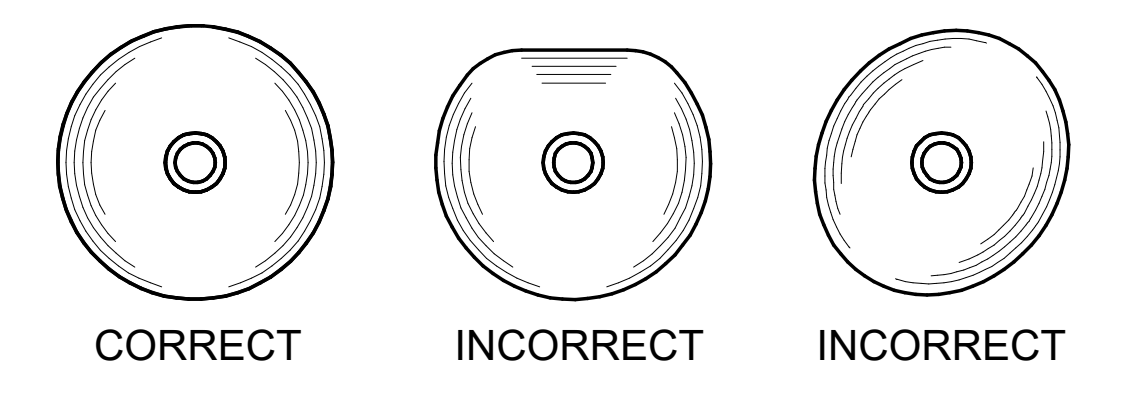

### REMARQUE

N'utilisez PAS de papier thermique déformé. Cela pourrait endommager l'imprimante.

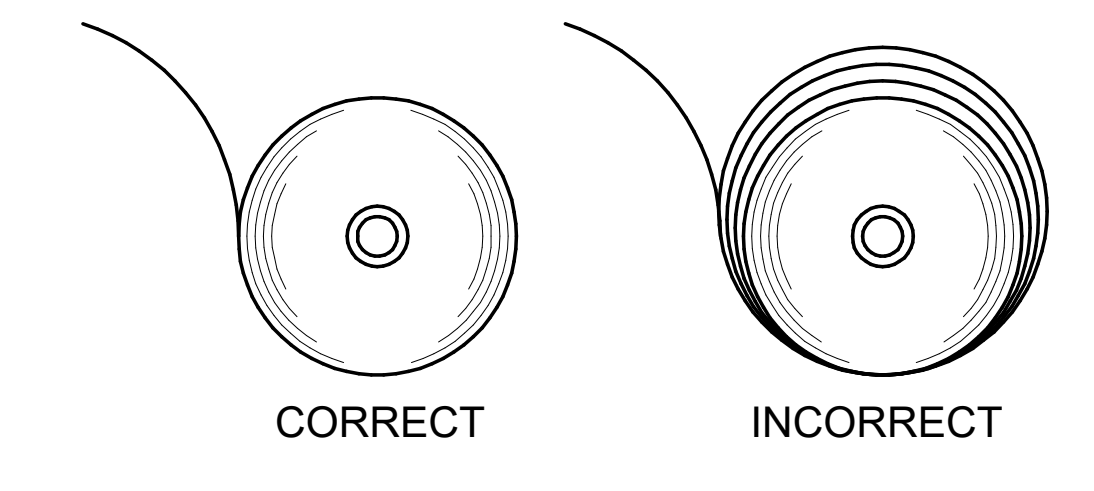

## REMARQUE

Si vous utilisez un rouleau de papier thermique déroulé, réenroulez-le avant utilisation.

## <span id="page-28-0"></span>10. TEST D'IMPRESSION

L'imprimante possède une fonction de test d'impression.

Lors du test d'impression, la version du micrologiciel et la valeur définie dans les réglages de fonction, etc. sont imprimées.

### ■ Procédure de test d'impression

- 1. Placez le papier thermique dans l'imprimante, comme indiqué dans « [9](#page-24-0) [MISE EN PLACE DU](#page-24-0)  [PAPIER THERMIQUE](#page-24-0) ». Vérifiez qu'aucune erreur ne se produit, puis mettez l'imprimante hors tension.
- 2. Appuyez sur le bouton POWER tout en maintenant appuyé le bouton FEED. Relâchez le bouton POWER.

Le test d'impression débute, puis relâchez le bouton FEED.

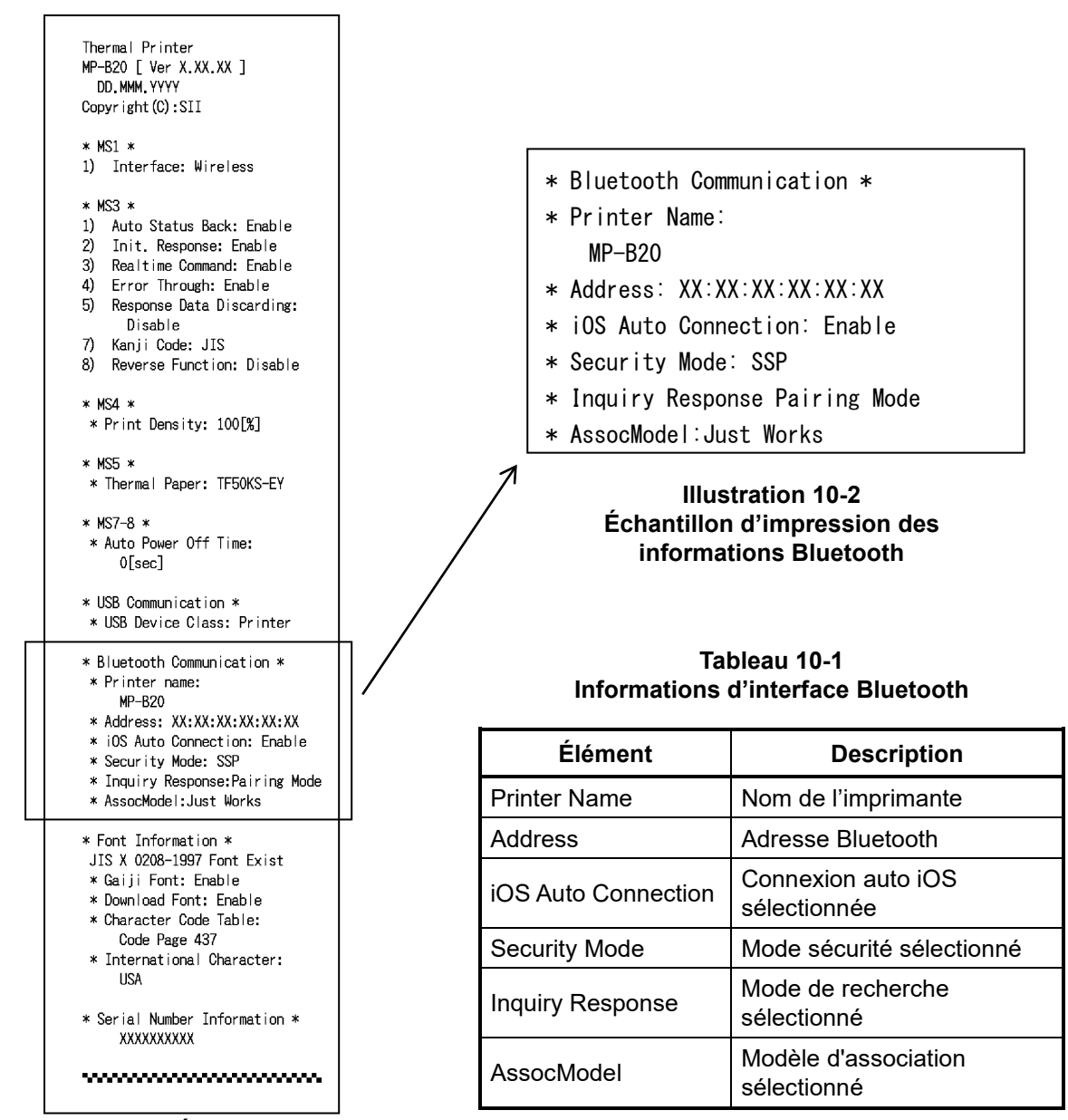

**Illustration 10-1 Échantillon de test d'impression**

3. Après le test d'impression, le message de sélection du mode est imprimé, comme indiqué sur l['Illustration 10-3.](#page-29-0)

Pour revenir à l'état « prêt pour l'impression », sélectionnez « 0 : Normal Mode ». (Appuyez sur le bouton POWER sans appuyer sur le bouton FEED.)

Pour choisir un autre mode, appuyez sur le bouton FEED le nombre de fois correspondant au mode sélectionné, puis appuyez sur le bouton POWER.

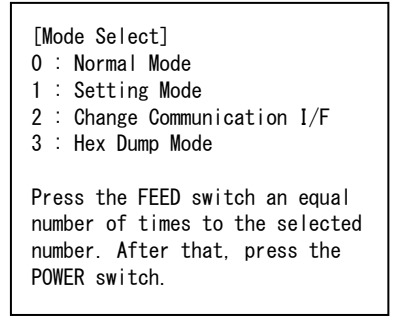

<span id="page-29-0"></span>**Illustration 10-3 Message de sélection du mode**

## <span id="page-30-0"></span>11. RÉGLAGES DE FONCTIONS

Il est possible de régler les différentes fonctions selon les conditions d'utilisation et l'usage prévu. Les réglages de fonctions de l'imprimante se trouvent dans le bouton de mémoire (ci-après dénommé « MS ») dans la mémoire FLASH installée sur l'imprimante, et il est possible de régler le MS à l'aide des boutons, du logiciel ou d'une entrée de commande.

Dans cette section, la procédure de commutation est décrite ci-dessous.

Consultez « [20](#page-47-0) [LISTE DES RÉGLAGES DU MS](#page-47-0) » pour la liste des réglages du bouton de mémoire.

### REMARQUE

Assurez-vous de définir la valeur comme indiquée lorsque « Fixe » est affiché pour 0 ou 1 dans le tableau. Sinon, l'imprimante risque de ne pas fonctionner correctement ou d'arrêter de fonctionner.

ASTUCE

- Si aucun des boutons n'est appuyé dans un délai de 30 secondes après l'impression du message, l'imprimante quitte le mode de réglage de fonctions et retourne dans l'état « prêt à l'impression ».
- Vous pouvez aussi configurer le bouton de mémoire avec le logiciel. Téléchargez les logiciels depuis la page de téléchargement indiquée sur le capot arrière. Vous pouvez configurer les logiciels suivants.
	- ・Pour Windows :

« Memory Switch » dans « Tool » qui peut être démarré à partir des propriétés dans le pilote d'imprimante.

・Pour iOS et Android :

Application « SII Printer Utility » fournie par l'App Store ou Google Play.

### **Procédure de réglage de fonctions par commutation**

L'imprimante entre dans le mode de réglage de fonctions en cas de réglage de fonctions par commutation. Pour entrer dans le mode de réglage de fonctions, suivez les étapes suivantes.

- 1. Placez le papier thermique dans l'imprimante, comme indiqué dans « [9](#page-24-0) [MISE EN PLACE DU](#page-24-0)  [PAPIER THERMIQUE](#page-24-0) ». De plus, vérifiez qu'aucune erreur ne se produit, puis mettez l'imprimante hors tension. Consultez « [7](#page-16-0) [AFFICHAGE À DEL DE L'IMPRIMANTE](#page-16-0) » pour l'état d'erreur.
- 2. Appuyez sur le bouton POWER tout en maintenant appuyé le bouton FEED. Relâchez le bouton FEED. Le test d'impression débute, puis relâchez le bouton FEED.

3. Après le test d'impression, le message de sélection du mode est imprimé, comme indiqué sur l['Illustration 11-1.](#page-31-0)

Pour entrer dans le mode de réglage de fonctions, sélectionnez « 1 : Setting Mode ». (Appuyez 1 fois sur le bouton FEED, puis appuyez sur le bouton POWER.)

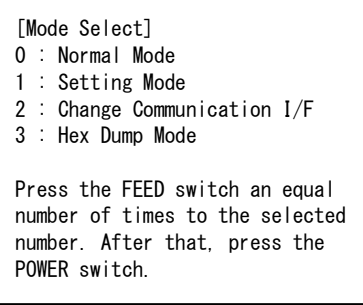

- ・Lorsque vous appuyez une fois sur le bouton FEED, « 1 : Setting Mode » est sélectionné.
- ・Lorsque vous appuyez sur le bouton POWER sans appuyer sur le bouton FEED, « 0 : Normal Mode » est sélectionné.

**Illustration 11-1 Message de sélection du mode**

<span id="page-31-0"></span>4. Lorsque l'imprimante entre dans le mode de réglage de fonctions, un message pour choisir le MS à régler s'imprime, comme indiqué sur l['Illustration 11-2.](#page-31-1)

Appuyez sur le bouton FEED le nombre de fois correspondant au nombre de MS sélectionné, puis appuyez sur le bouton POWER.

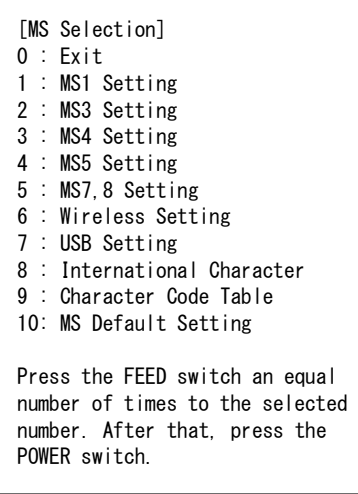

・Lorsque vous appuyez une fois sur le bouton FEED, « 1 : MS1 Setting » est sélectionné.

<span id="page-31-1"></span>・Lorsque vous appuyez sur le bouton POWER sans appuyer sur le bouton FEED, « 0 : Exit » est sélectionné.

#### **Illustration 11-2 Message de sélection du MS**

5. Un message de sélection des fonctions allouées au MS sélectionné est imprimé comme échantillon, tel qu'indiqué sur l['Illustration 11-3.](#page-32-0)

Appuyez sur le bouton FEED le nombre de fois correspondant au nombre de fonction sélectionné, puis appuyez sur le bouton POWER.

```
[MS1 Setting]
0 : Return to MS selection
1 : Interface 
Press the FEED switch an equal
number of times to the selected 
number. After that, press the 
POWER switch.
```
・Lorsque vous appuyez une fois sur le bouton FEED, « 1 : Interface » est sélectionné.

・Lorsque vous appuyez sur le bouton POWER sans appuyer sur le bouton FEED, « 0 : Return to MS Selection » est sélectionné.

#### **Illustration 11-3 Message de sélection de la fonction (Exemple : MS1 Setting sélectionné)**

<span id="page-32-0"></span>6. Un message de choix de la valeur de réglage de la fonction sélectionnée est imprimé comme échantillon, tel qu'indiqué sur l['Illustration 11-4.](#page-32-1)

Appuyez sur le bouton FEED le nombre de fois correspondant à la valeur de réglage sélectionnée, puis appuyez sur le bouton POWER.

> [Interface] 0 : Return to function selection 1 : USB 2 : Wireless Press the FEED switch an equal number of times to the selected number. After that, press the POWER switch.

・Lorsque vous appuyez 2 fois sur le bouton FEED, « 2 : Wireless » est sélectionné.

<span id="page-32-1"></span>**Illustration 11-4 Message de sélection de la valeur de réglage (Exemple : Interface sélectionnée)**

7. Un message de confirmation de la valeur de réglage sélectionnée est imprimé comme échantillon, tel qu'indiqué sur l['Illustration 11-5.](#page-33-0)

```
[Interface]
Set "Wireless" ?
Save : FEED Switch
Discard : POWER Switch
```
#### **Illustration 11-5 Message de confirmation de la valeur de réglage (Exemple : Wireless sélectionné)**

<span id="page-33-0"></span>Pour enregistrer la valeur de réglage dans la mémoire, appuyez sur le bouton FEED. [L'Illustration](#page-31-1)  [11-2 Message de sélection du MS](#page-31-1) est imprimé.

Pour mettre l'élément au rebut, appuyez sur le bouton POWER. Le message de sélection de la fonction est imprimé comme échantillon, comme indiqué sur l['Illustration 11-3.](#page-32-0) Si vous sélectionnez « 0 : Return to MS Selection », la sélection de la fonction n'est pas effectuée, et l['Illustration 11-2](#page-31-1)  [Message de sélection du MS](#page-31-1) est imprimée. (Appuyez sur le bouton POWER sans appuyer sur le bouton FEED.)

Pour continuer à régler les fonctions, retournez au point 4.

8. Pour quitter le mode de réglage de fonctions, sélectionnez « 0 : Exit » dans l['Illustration 11-2](#page-31-1)  [Message de sélection du MS.](#page-31-1) (Appuyez sur le bouton POWER sans appuyer sur le bouton FEED.) Le test d'impression et l'impression de l['Illustration 11-1 Message de sélection du mode](#page-31-0) redémarrent. Vérifiez que la fonction est réglée.

Pour revenir à l'état « prêt à l'impression », sélectionnez « 0 : Normal Mode » dans « Message de sélection du mode ». (Appuyez sur le bouton POWER sans appuyer sur le bouton FEED.)

Pour régler à nouveau les fonctions, revenez au point 3.

## <span id="page-34-0"></span>12. CONNEXION AU DISPOSITIF HÔTE

L'imprimante prend en charge l'interface USB et l'interface Bluetooth. Les réglages de fonctions de l'imprimante diffèrent selon l'interface. Consultez « MP-B20 SERIES THERMAL PRINTER TECHNICAL REFERENCE » pour plus de détails.

La vitesse de communication peut être réduite en fonction du logiciel de traitement ainsi que du contenu à imprimer.

L'interface doit être réglée sur USB dans les endroits où l'émission d'ondes radio est interdite. Pour faire basculer temporairement l'interface, appuyez 3 fois sur le bouton POWER en 3 secondes lors de la mise sous tension.

### ■ Interface USB

- 1. Vérifiez que l'imprimante est hors tension.
- 2. Ouvrez le capot du connecteur USB sur l'imprimante et branchez la prise du câble USB au connecteur USB comme indiqué sur l['Illustration 12-1.](#page-34-1)

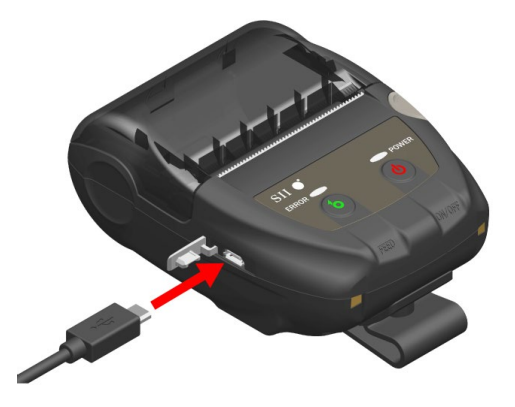

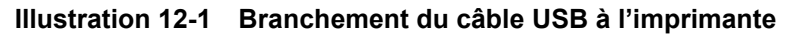

- <span id="page-34-1"></span>3. Mettez l'imprimante sous tension, puis envoyez les données du dispositif hôte vers l'imprimante.
- 4. Vérifiez que les données sont imprimées correctement.

REMARQUE

- Lorsque vous branchez un câble USB à un connecteur USB, poussez la prise jusqu'au bout.
- Lors de la connexion ou déconnexion du câble, tenez la prise et ne tirez jamais sur le câble.

### ■ Interface Bluetooth

1. Mettez l'imprimante sous tension et appairez-la avec le dispositif hôte. À la livraison, l'imprimante se met en mode d'appairage pendant 60 secondes en appuyant sur son bouton d'alimentation pendant 7 secondes ou plus. Lorsque le mode d'appairage démarre, POWER LED clignote en vert 5 fois par seconde. À ce moment-là, appairez l'imprimante avec le dispositif hôte.

À la livraison, l'appairage est réalisé par SSP (Simple Secure Pairing). Cependant, le code PIN est utilisé lorsque le dispositif hôte ne prend pas en charge le SSP ou que le mode sécurité dans les réglages de fonction est réglé sur PIN. La valeur par défaut du code PIN est « 0000 ».

- 2. Procédez à la connexion Bluetooth avec le dispositif hôte.
- 3. Vérifiez l'état de communication depuis le dispositif hôte.
- 4. Envoyez des données depuis le dispositif hôte et vérifiez qu'elles s'impriment correctement.

## **WAVERTISSEMENT**

- ◆ L'imprimante peut affecter les dispositifs médicaux ou autres dispositifs électroniques. Consultez les fabricants ou les revendeurs respectifs pour obtenir des informations et des données concernant l'influence des interférences radio.
- Lors de l'utilisation de l'imprimante dans des institutions médicales, suivez les directives de ces dernières.
- N'utilisez PAS l'imprimante dans une zone ou région dans laquelle son utilisation est interdite.

### $-$  ASTUCE  $-$

• La distance de communication est d'environ 10 m. Cependant, la distance peut varier en fonction des interférences radio et de l'environnement.

## <span id="page-36-0"></span>13. ATTACHER/DÉTACHER LE CLIP DE CEINTURE

Le clip de ceinture adapté pour transporter l'imprimante peut être attaché à l'imprimante. Le clip de ceinture est déjà attaché à l'imprimante à la livraison.

Lorsque vous utilisez l'imprimante de manière autonome, détachez le clip de ceinture, attachez l'écarteur qui sert à accrocher le berceau et fixez l'imprimante sur le berceau. Pour plus de détails, consultez « [14](#page-37-0) [ATTACHER LE BERCEAU](#page-37-0) ».

## Attacher/Détacher le clip de ceinture

Le clip de ceinture est fixé à l'imprimante avec une vis (à un seul endroit).

Pour détacher le clip de ceinture, retirez la vis de l'imprimante.

Pour attacher le clip de ceinture, alignez-le avec le trou de la vis qui sert à attacher le clip et fixez-le avec la vis.

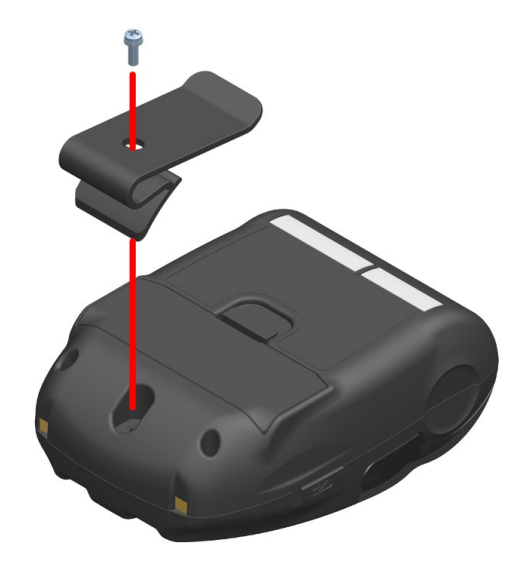

**Illustration 13-1 Attacher/Détacher le clip de ceinture**

## <span id="page-37-0"></span>14. ATTACHER LE BERCEAU

Cette imprimante peut être attachée au berceau pour pouvoir être utilisée de manière autonome et le berceau peut également servir de socle de recharge de l'imprimante.

Le berceau est un accessoire optionnel. Consultez « [18](#page-43-0) [CARACTÉRISTIQUES](#page-43-0) » « [19](#page-46-0) [ACCESSOIRES](#page-46-0)  [ET CONSOMMABLES](#page-46-0) », et assurez-vous d'acheter nos produits spécifiés répertoriés dans les présentes références.

### REMARQUE

Assurez-vous de fixer l'imprimante au berceau lorsque vous utilisez l'imprimante de manière autonome.

Lorsque le berceau est uniquement utilisé comme socle de recharge de l'imprimante, il n'y a pas besoin de fixer l'imprimante au berceau avec la vis.

### ■ Composants du berceau

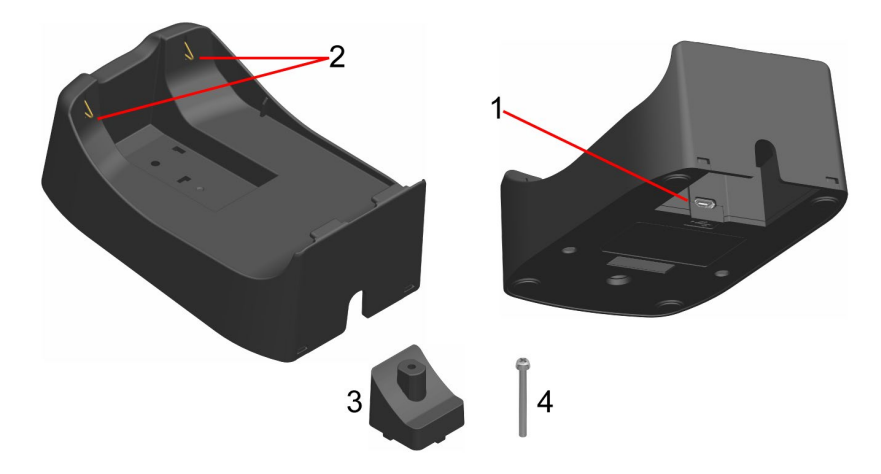

**Illustration 14-1 Composants du berceau (CDL-B01K-1)**

### **1 Connecteur USB**

Le câble USB y est connecté.

### **2 Borne de recharge**

Lors de la fixation de l'imprimante, cette borne de recharge est connectée à la borne de recharge de l'imprimante.

### **3 Écarteur**

L'écarteur est utilisé pour fixer l'imprimante au berceau avec la vis lorsque vous utilisez l'imprimante de manière autonome.

#### **4 Vis**

La vis est utilisée pour fixer l'imprimante au berceau avec l'écarteur lorsque vous utilisez l'imprimante de manière autonome.

### ■ Attacher le berceau

- 1. Retournez l'imprimante et retirez le clip de ceinture de l'imprimante. Consultez « [13](#page-36-0) [ATTACHER/DÉTACHER LE CLIP DE CEINTURE](#page-36-0) » pour retirer le clip de ceinture.
- 2. Alignez l'écarteur avec le trou de la vis qui sert à attacher le clip de ceinture dans le sens de la flèche 1 sur l['Illustration 14-2.](#page-38-0)
- 3. Retournez le berceau, fixez le berceau à l'imprimante attachée avec l'écarteur dans le sens de la flèche 2 sur l['Illustration 14-2.](#page-38-0)
- 4. Fixez le berceau à l'imprimante avec la vis dans le sens de la flèche 3 sur l['Illustration 14-2.](#page-38-0)

<span id="page-38-0"></span>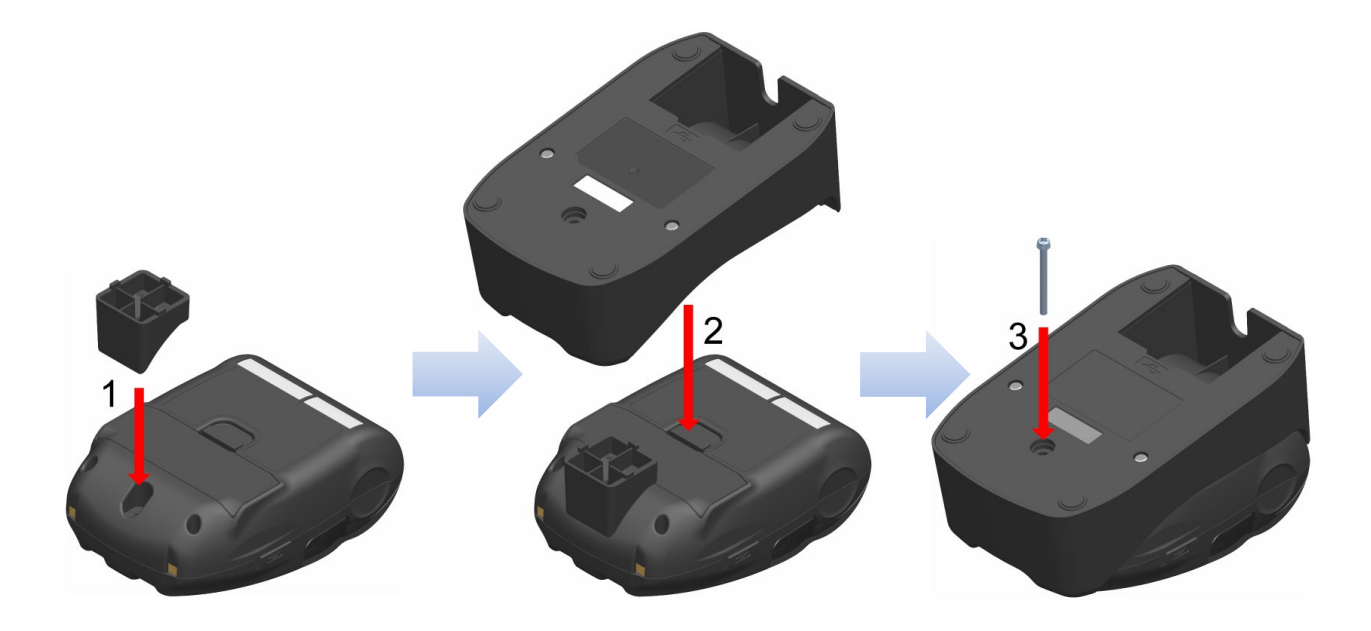

**Illustration 14-2 Fixation du berceau**

## <span id="page-39-0"></span>15. REMPLACEMENT DE LA BATTERIE

La batterie est déjà installée dans l'imprimante à la livraison, cependant, elle a besoin d'être changée en cas de défaillance ou de fin de vie.

La batterie est un accessoire optionnel. Consultez « [18](#page-43-0) [CARACTÉRISTIQUES](#page-43-0) » « [19](#page-46-0) [ACCESSOIRES](#page-46-0)  [ET CONSOMMABLES](#page-46-0) », et assurez-vous d'acheter nos produits spécifiés répertoriés dans les présentes références.

### Remplacement de la batterie

- 1. Vérifiez que l'imprimante est hors tension.
- 2. Retournez l'imprimante et retirez le clip de ceinture de l'imprimante. Consultez « [13](#page-36-0) [ATTACHER/DÉTACHER LE CLIP DE CEINTURE](#page-36-0) » pour retirer le clip de ceinture.
- 3. Comme indiqué sur l['Illustration 15-1,](#page-39-1) poussez la commande « A » du capot de la batterie dans le sens de la flèche 1, puis retirez-la en la tirant vers le haut dans le sens indiqué par la flèche 2.

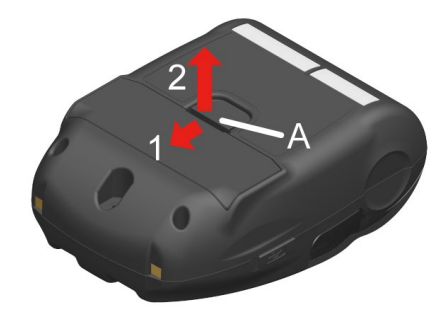

**Illustration 15-1 Retrait de la batterie (1)**

<span id="page-39-1"></span>4. Tirez la batterie de l'imprimante en tenant la languette « b » de la batterie.

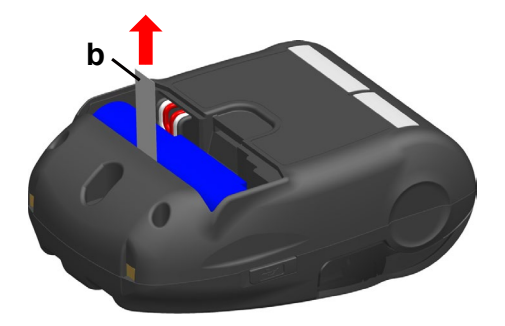

**Illustration 15-2 Retrait de la batterie (2)**

5. Tirez le connecteur de la batterie en le pinçant.

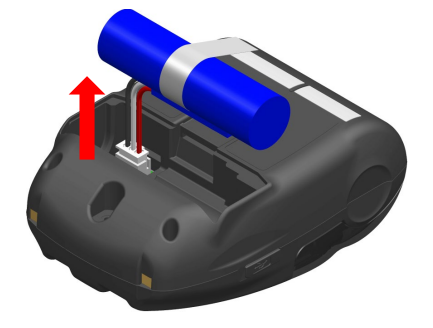

**Illustration 15-3 Retrait de la batterie (3)**

6. Insérez le connecteur de la batterie à installer.

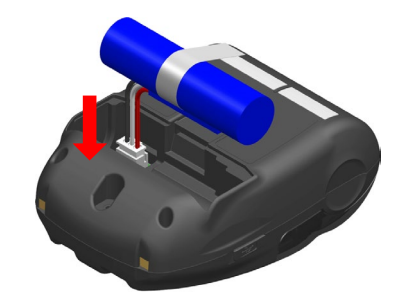

**Illustration 15-4 Installation de la batterie (1)**

7. Installez la batterie comme indiqué sur l['Illustration 15-5.](#page-40-0) Installez la partie en saillie « c » de la batterie dans le renfoncement « C » et le fil conducteur « d » de la batterie dans l'espace « D » de l'imprimante. Le capot de la batterie peut uniquement être fermé lorsque la batterie est placée correctement.

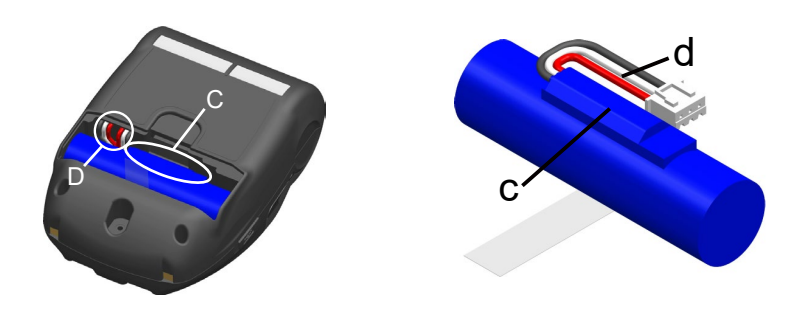

**Illustration 15-5 Installation de la batterie (2)**

<span id="page-40-0"></span>8. Fermez le capot de la batterie.

### REMARQUE

- Assurez-vous de mettre l'imprimante hors tension lors du remplacement de la batterie.
- Si la batterie est retirée lors de l'enregistrement des données à l'aide de la commande d'enregistrement ou des réglages par la commande de réglage de fonctions, les données peuvent être effacées.
- ◆ Consultez « [2](#page-4-0) [CONSIGNES DE SÉCURITÉ](#page-4-0) » et « [3](#page-8-0) [CONSIGNES DE](#page-8-0)  [FONCTIONNEMENT](#page-8-0) » pour prendre connaissance des précautions relatives à la batterie.

### <code>-ASTUCE  $\,$  –</code>

- La batterie peut chauffer en cours d'utilisation. C'est un phénomène normal et en aucun cas un dysfonctionnement.
- Le temps d'utilisation de la batterie peut diminuer de manière significative, ce qui indique la fin de la durée de vie de la batterie. Vous devez en acheter une nouvelle.
- Lorsque la batterie est utilisée à basse température, la durée de fonctionnement de l'imprimante peut être réduite.
- La batterie peut se détériorer, même si vous ne l'utilisez pas.
- Lorsque le réglage « Mise hors tension automatique » est réglé sur « Activé », l'imprimante est automatiquement mise hors tension après ne pas avoir fonctionné pendant la durée définie, ce qui peut empêcher une consommation inutile de la batterie. Pour les détails, consultez « [11](#page-30-0) [RÉGLAGES DE FONCTIONS](#page-30-0) ».
- En faisant tourner d'un tour complet, le fil conducteur d entre plus facilement dans l'espace D.
- Mettez les piles usagées ou inutiles au rebut en respectant les réglementations locales.

## <span id="page-41-0"></span>16. MAINTENANCE DE L'IMPRIMANTE

Vous n'avez pas besoin d'effectuer une maintenance de la tête thermique de l'imprimante. En cas d'accumulation de poudre de papier, nettoyez la tête thermique pour conserver une qualité d'impression maximale sur une plus longue période.

## ■ Nettoyage de la tête thermique / du plateau

- 1. Mettez l'imprimante hors tension.
- 2. Retirez la batterie de l'imprimante.
- 3. Ouvrez le capot papier.
- 4. Nettoyez la tête thermique et/ou le plateau avec un coton imbibé d'une petite quantité d'alcool éthylique. (Consultez [Illustration 16-1\)](#page-41-1)

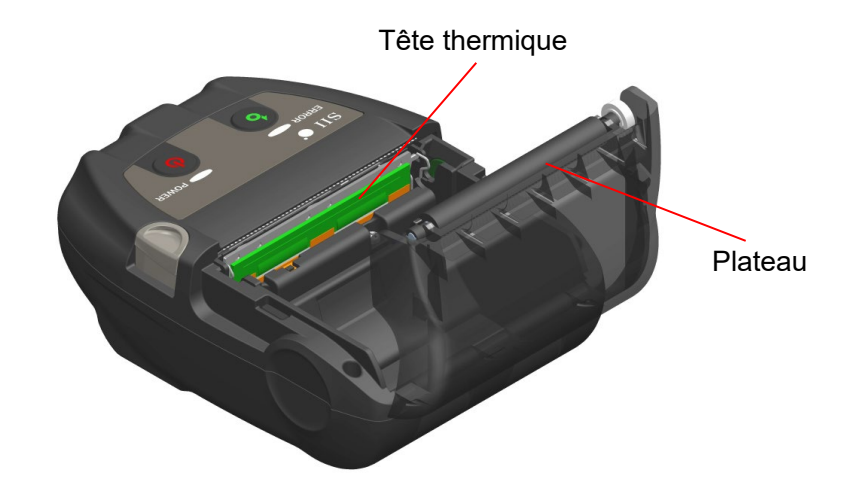

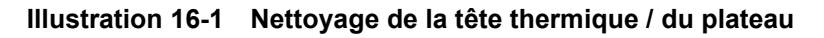

<span id="page-41-1"></span>5. Attendez que l'alcool éthylique restant sur la tête thermique et le plateau s'évapore complètement, puis fermez le capot papier.

#### REMARQUE

- Nettoyez la tête thermique après son refroidissement.
- Assurez-vous d'essuyer la tête thermique avec un coton ou toute autre matière douce.
- L'imprimante possède deux massicots au niveau de la sortie du papier : un sur le côté de l'imprimante, et l'autre sur le côté du capot papier. Veillez à ne pas vous couper les doigts avec le massicot.
- NE touchez PAS l'engrenage du plateau. Cela pourrait altérer la qualité d'impression ou provoquer des dégâts.

## <span id="page-42-0"></span>17. DÉPANNAGE

Contrôlez les points suivants avant toute demande de réparation :

### ■ Impossible de mettre l'imprimante sous tension

- La batterie spécifiée est-elle utilisée ?
- La batterie est-elle suffisamment chargée ?
- La batterie est-elle correctement installée ?
- L'imprimante n'imprime pas ou ne se connecte pas
	- Le câble USB est-il connecté correctement ?
	- Les caractéristiques du câble USB utilisé sont-elles conformes à celles de ce manuel ?
	- L'interface et les réglages de fonctions de l'imprimante sont-ils corrects ?
	- L'état de la communication Bluetooth est-il normal ?
	- L'état de la communication entre l'imprimante et le dispositif hôte est-il correct ?
	- Utilisez-vous le papier thermique spécifié ? L'orientation du papier (recto/verso) est-elle correcte ?
- Une erreur apparaît
	- Consultez « [7](#page-16-0) [AFFICHAGE À DEL DE L'IMPRIMANTE](#page-16-0) ».
	- Les réglages de fonctions de l'imprimante sont-ils corrects ?

La batterie n'est pas installée

- La batterie est-elle correctement installée ?
- La batterie spécifiée est-elle utilisée ?

### ■ La batterie est bientôt épuisée, même si elle est chargée

- La batterie a-t-elle été correctement chargée ?
- Si la batterie est correctement chargée, mais que sa durée d'utilisation est courte, celle-ci est bientôt en fin de vie. Remplacez-la.

## <span id="page-43-0"></span>18. CARACTÉRISTIQUES

## Garactéristiques de l'imprimante

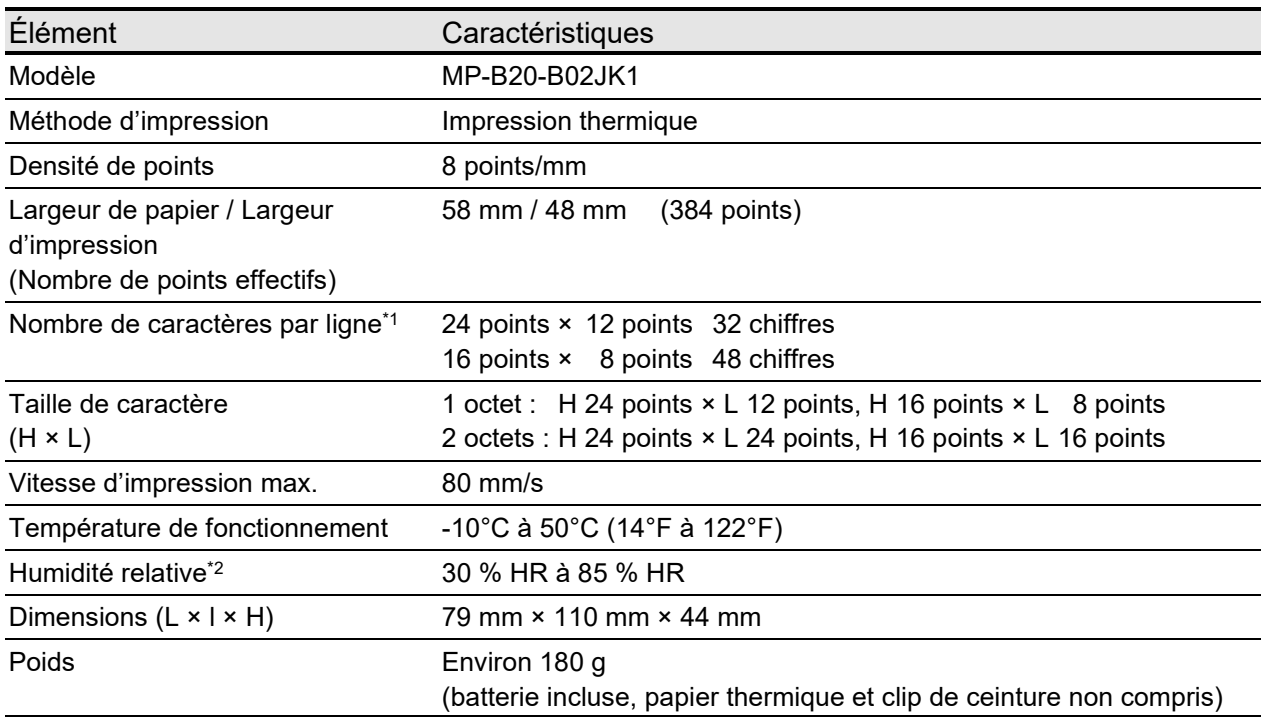

\*1 : Caractère 1 octet, espacement caractère 0 point.

\*2 : Consultez « MP-B20 SERIES THERMAL PRINTER TECHNICAL REFERENCE » pour connaître la gamme d'humidité vérifiable pour chaque température.

## ■ Caractéristiques de la batterie spécifiée

### (Installée dans l'imprimante à la livraison)

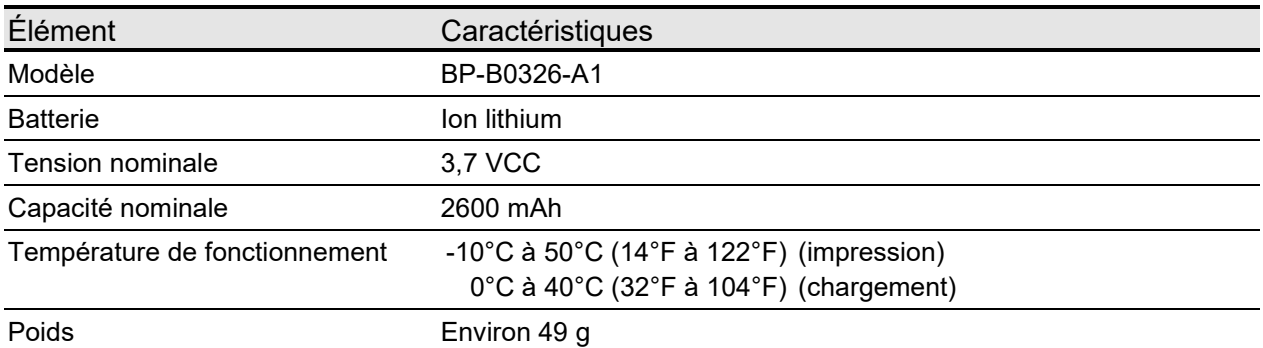

## (Accessoires spécifiés)

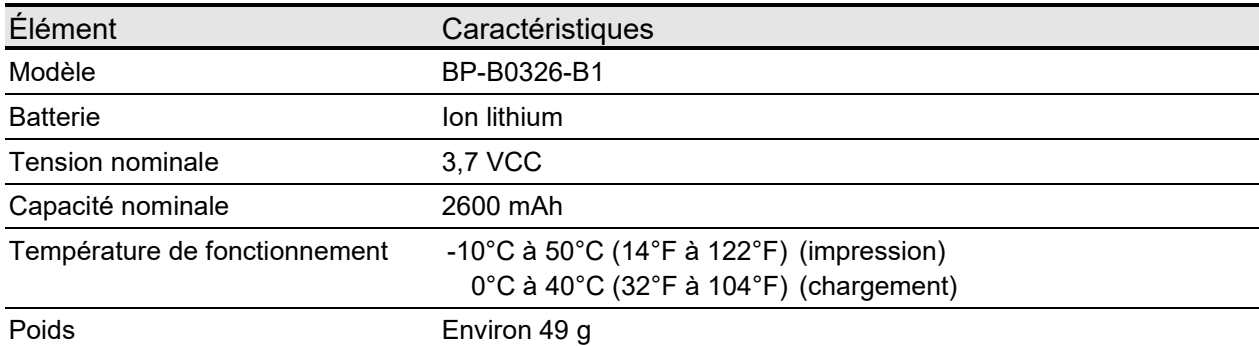

## (Installée dans l'imprimante à la livraison) (Accessoires spécifiés)

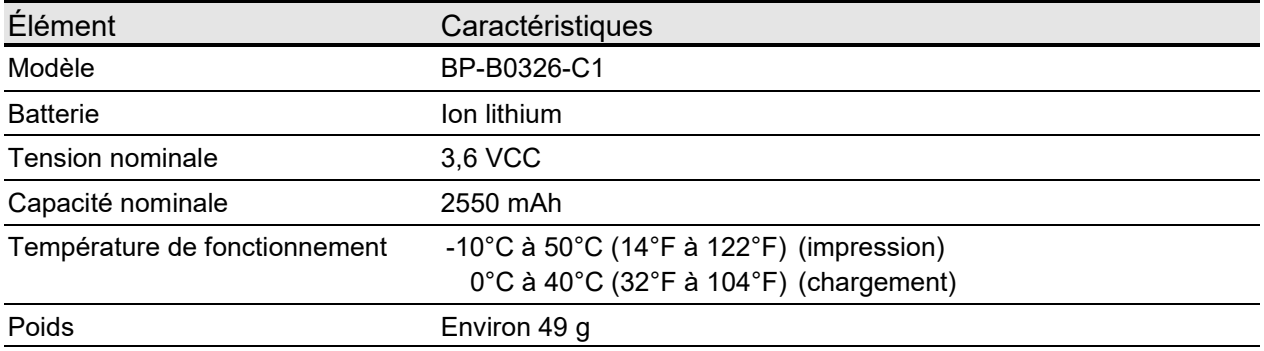

## ■ Caractéristiques du berceau (Accessoires spécifiés)

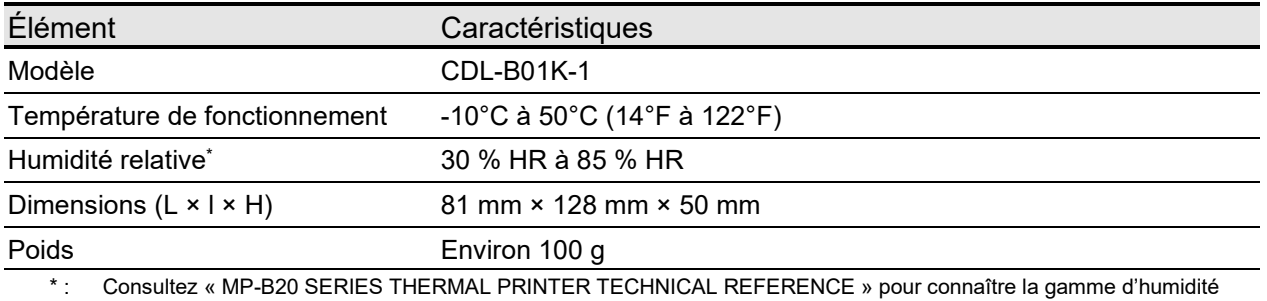

vérifiable pour chaque température.

## ■ Caractéristiques du câble USB (Accessoires spécifiés)

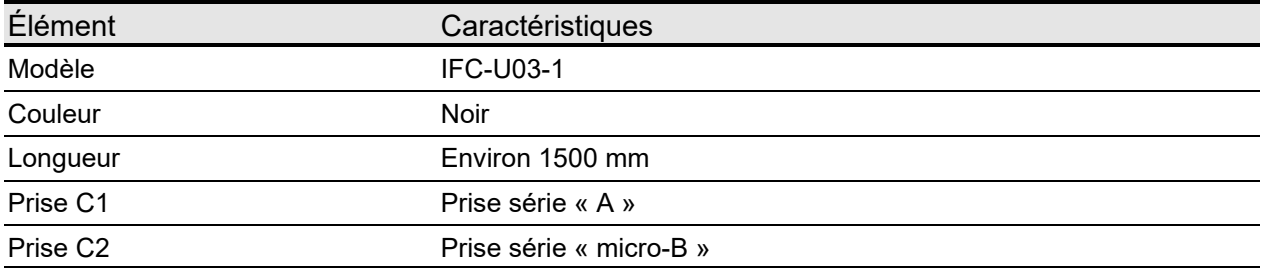

## Caractéristiques d'interface

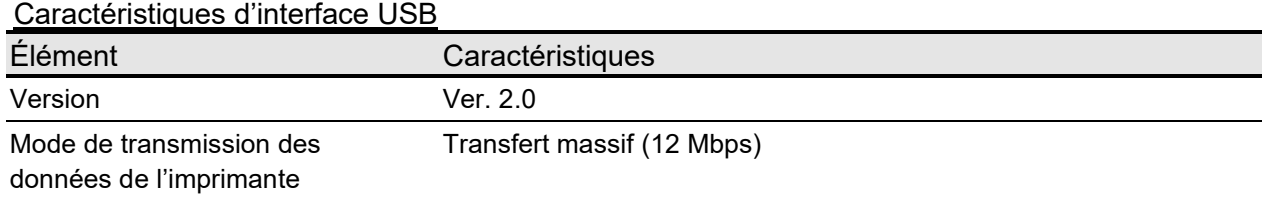

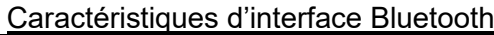

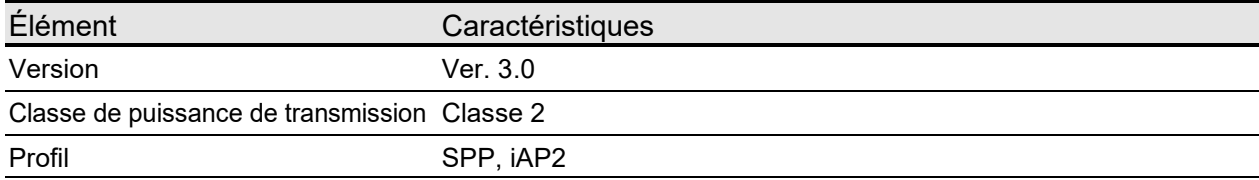

## **Destinations de vente**

Les destinations de vente de l'imprimante et des accessoires spécifiés sont listées ci-dessous.

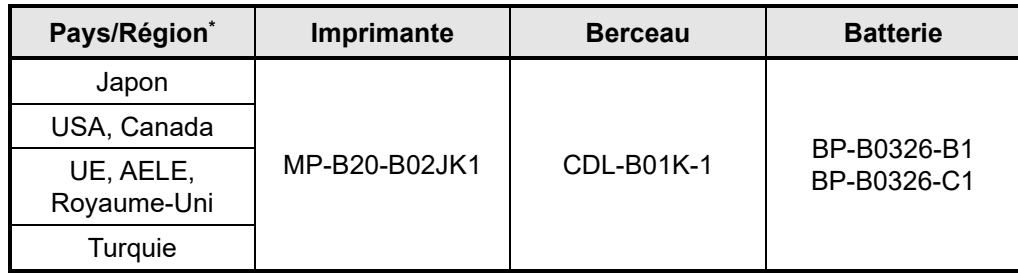

\* : Consultez votre représentant SII lorsque vous souhaitez utiliser les produits dans d'autres pays que ceux mentionnés ci-dessus.

## <span id="page-46-0"></span>19. ACCESSOIRES ET CONSOMMABLES

### Accessoires spécifiés

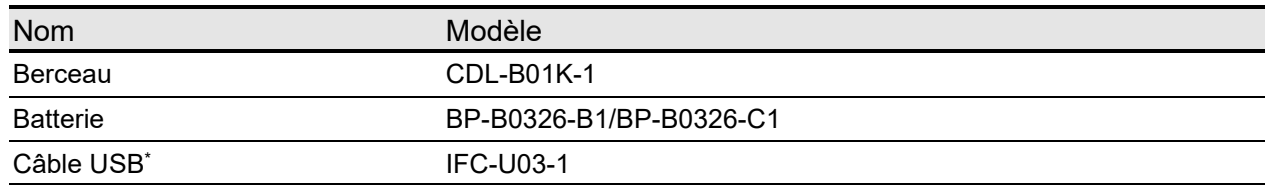

\* : Il est inclus avec l'imprimante à la livraison.

## **Papier thermique spécifié\***

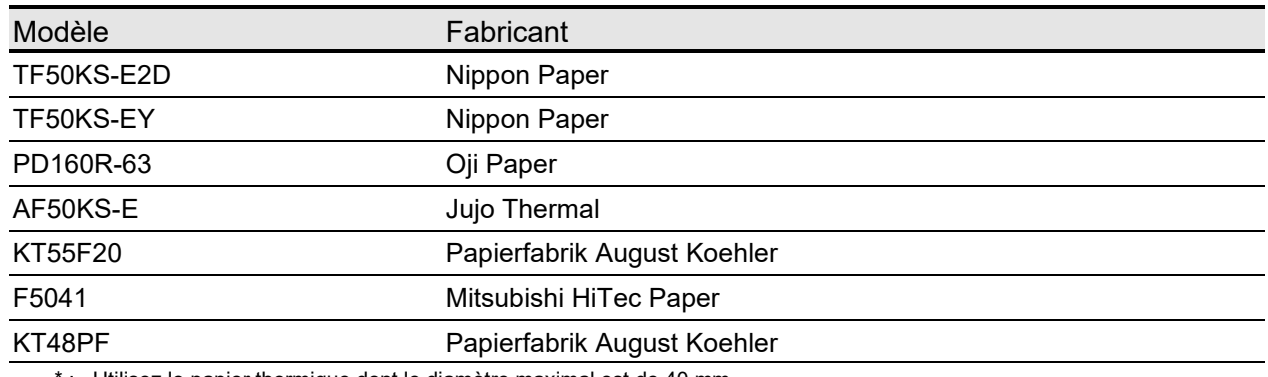

\* : Utilisez le papier thermique dont le diamètre maximal est de 40 mm. Utilisez le papier thermique dont la largeur maximale est inférieure ou égale à celle de chaque papier + 0,5 mm, écart d'enroulage compris.

Lorsque vous utilisez du papier thermique différent de celui spécifié, la qualité d'impression ou la durée de vie spécifiée de la tête thermique ne sont plus assurées.

## <span id="page-47-0"></span>20. LISTE DES RÉGLAGES DU MS

**Waleur par défaut** 

### Réglage général nº 1

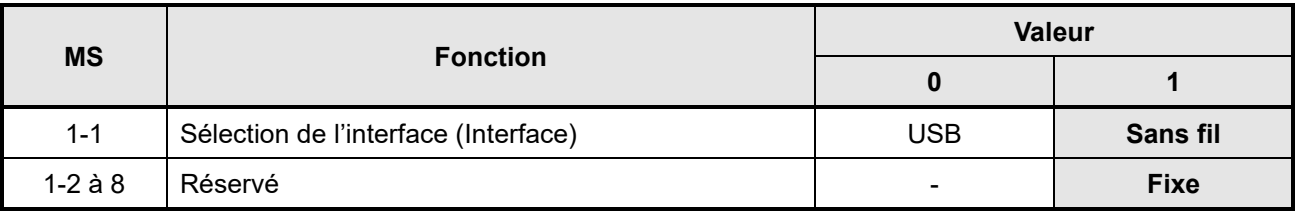

### Réglage général nº 3

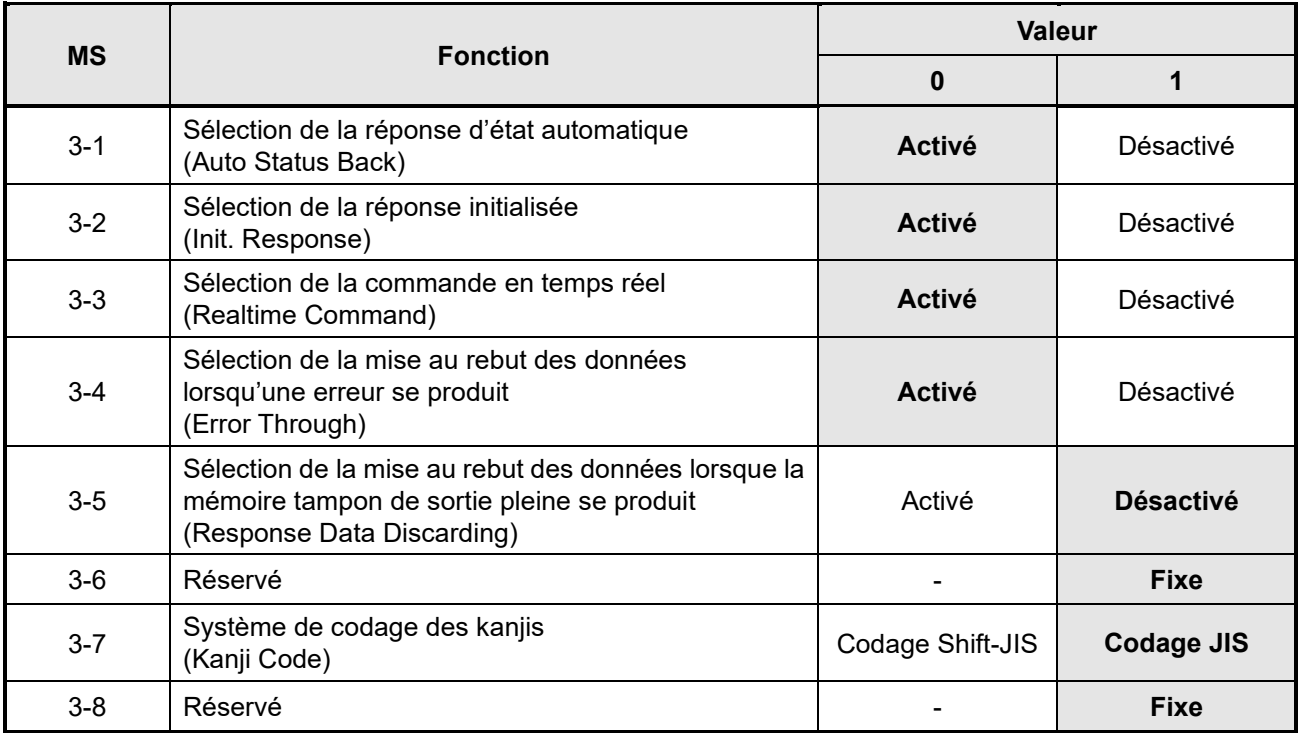

### Réglage général nº 4

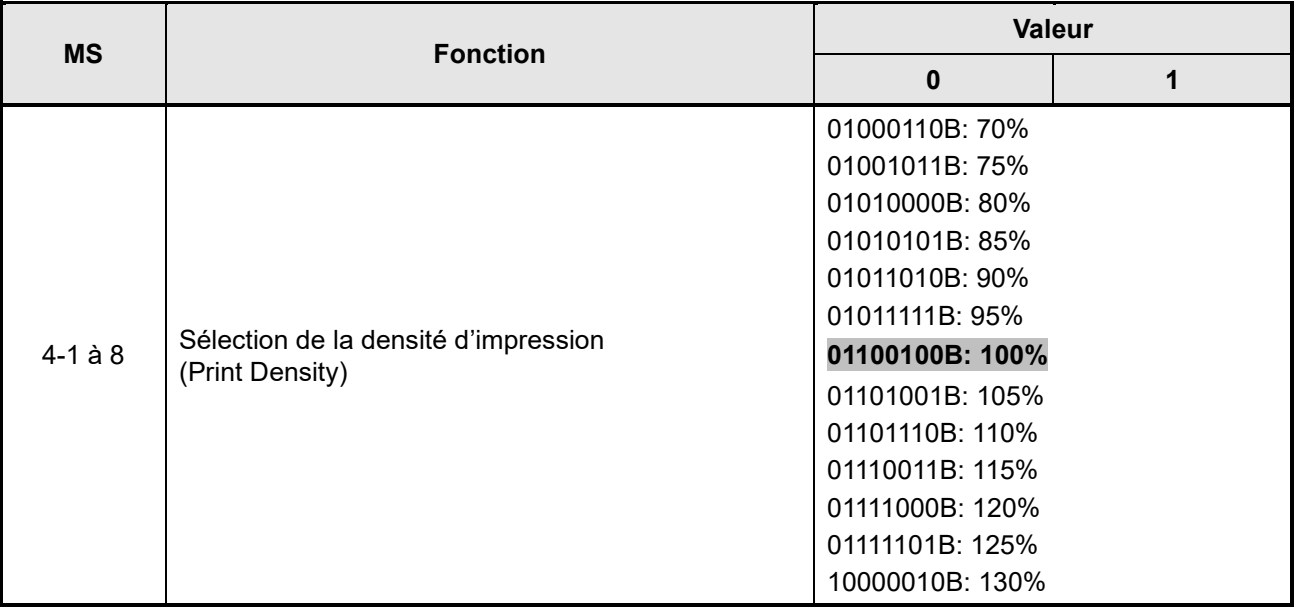

### Réglage général nº 5

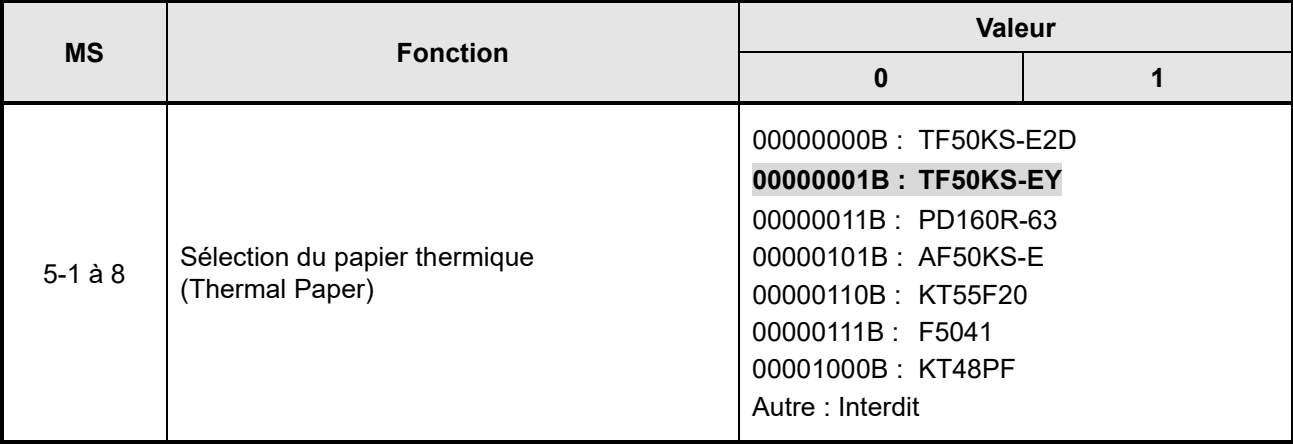

### Réglage du temps de mise hors tension automatique

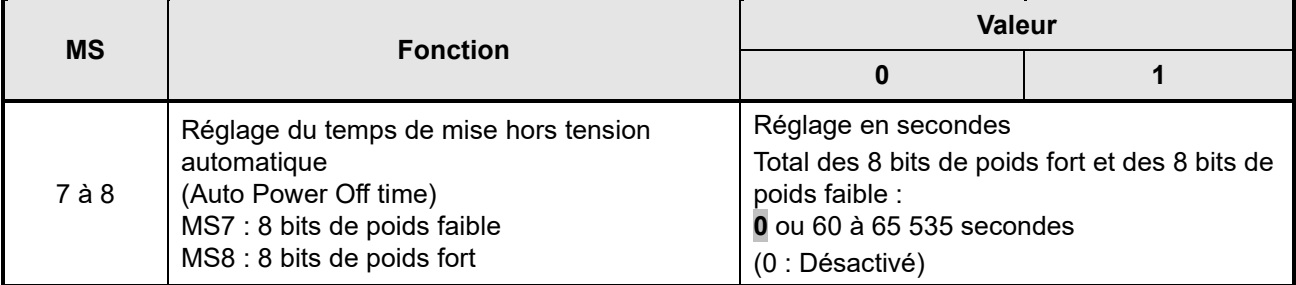

### Réglage des caractères internationaux

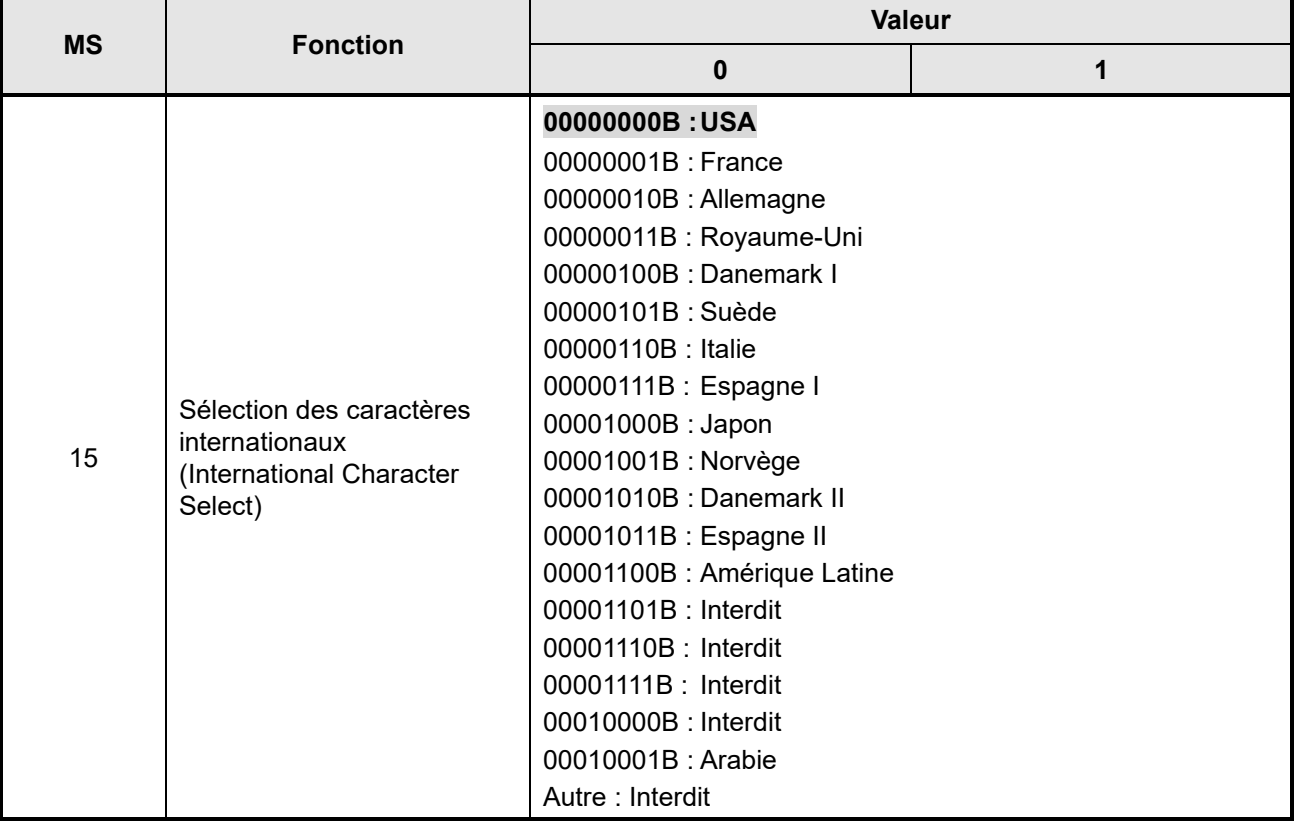

#### Réglage du tableau de codage des caractères

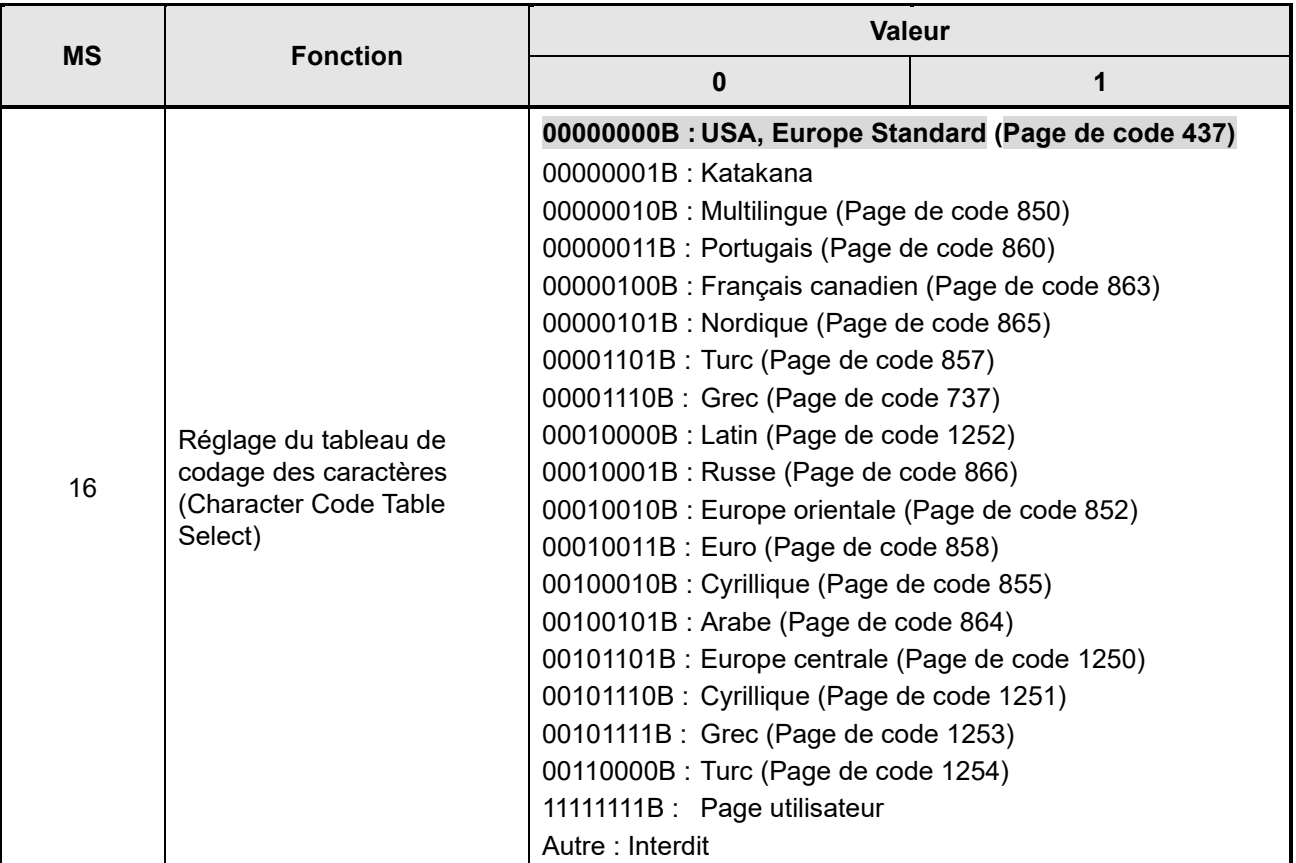

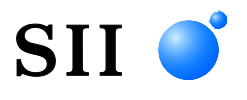

Seiko Instruments Inc. 1-8, Nakase, Mihama-ku, Chiba-shi, Chiba 261-8507, Japon Print System Division Téléphone :+81-43-211-1106 Fax :+81-43-211-8037

Seiko Instruments USA Inc. Thermal Printer Div. 21221 S. Western Avenue, Suite 250, Torrance, CA 90501, USA Téléphone :+1-310-517-7778 Fax :+1-310-517-7779

Seiko Instruments GmbH (Opérateur économique) Siemensstrasse 9, D-63263 Neu-lsenburg, Allemagne Téléphone :+49-6102-297-0 Fax :+49-6102-297-50100 info@seiko-instruments.de

Seiko Instruments Trading (H.K.) Ltd. 7/F, Ying Tung Industrial Building, 802 Lai Chi Kok Road, Kowloon, Hong Kong Téléphone :+852-2494-5111 Fax :+852-2424-0901

Seiko UK Ltd. (Représentant autorisé au Royaume-Uni) SC House, Vanwall Road, Maidenhead, Berkshire, SL6 4UW

Page de téléchargement:https://www.sii.co.jp/sps/eg/download/index.html

(Les caractéristiques sont soumises à des changements sans avertissement préalable).